# Ethernet/IP & **Modbus-TCP**

**For RSi GM2Series Variable Frequency Drive** 

**Instruction Manual** 

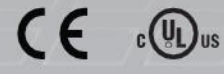

890054-02-00

© 2020 Benshaw Inc.

Benshaw retains the right to change specifications and illustrations in text without prior notification. The contents of this document may not be copied without the explicit permission of Benshaw.

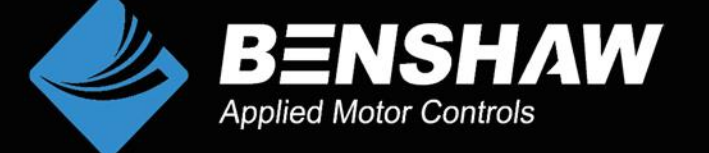

# **Safety Information**

- Always follow safety instructions to prevent accidents and potentially hazardous situations.
- Safety precautions are classified into "WARNING" and "CAUTION," and their meanings are as follows:

### $\Lambda$  Warning

Indicates a potentially hazardous situation which, if not avoided, may cause death or serious injury.

### (!) Caution

Indicates a potentially hazardous situation, which, if not avoided, may cause minor injury or damage to the product.

• Symbols used in this document and on the product indicate the following.

 $\Delta$  Read and follow the instructions carefully to avoid dangerous situations.

 $\sqrt{4}$  Presence of "dangerous voltage" inside the product that may cause harm or electric shock.

- Keep the operating instructions handy for quick reference.
- Read the operating instructions carefully to fully understand the functions of the GM2 series inverters and use them properly.

#### **D** Caution

- **Be careful not to damage the CMOS elements on the communication board.**  Static charge may cause malfunctioning of the product.
- **Turn off the inverter before connecting communication cables.**  Otherwise, the module may be damaged or a communication error may result.
- **Correctly align the communication board to the installation connector for installation and ensure that it is firmly connected to the inverter.** Otherwise, the module may be damaged or a communication error may result.
- **Check the parameter units when configuring the parameter values.** Otherwise, a communication error may occur.

**Table of Contents** 

# **Table of Contents**

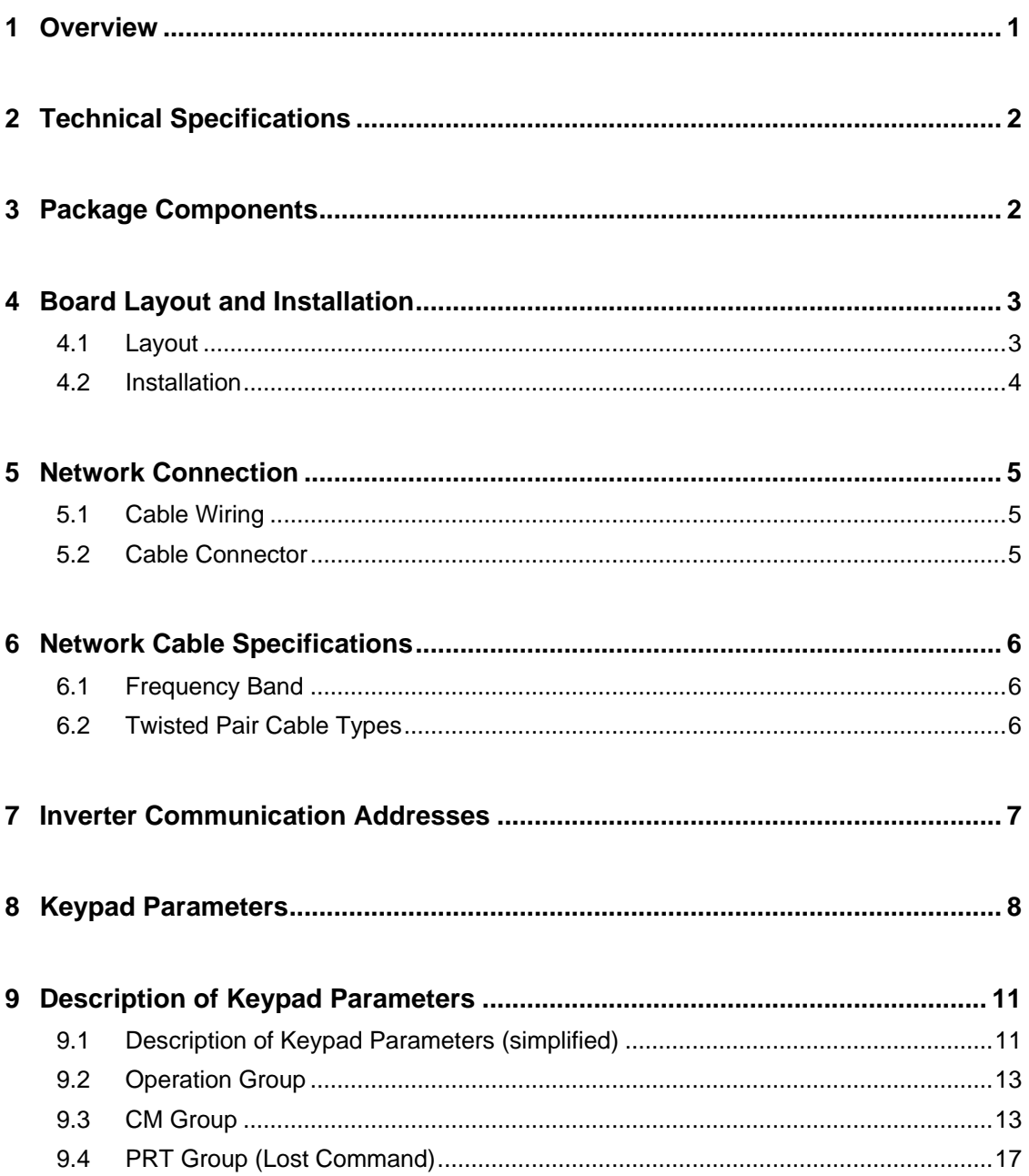

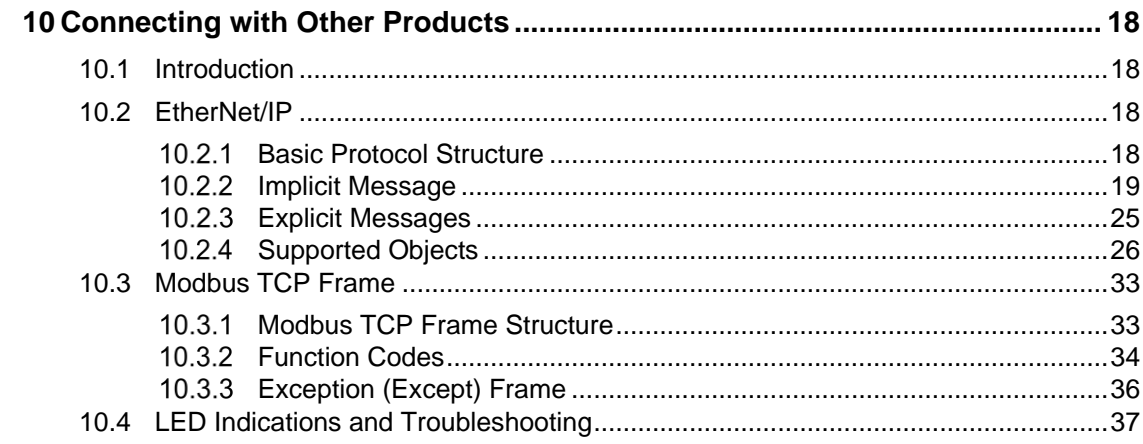

# <span id="page-6-0"></span>**1 Overview**

The Ethernet/IP & Modbus-TCP communication board allows the GM2 inverter to connect to an EtherNet network that is compliant with international standards\*. The communication board supports two protocols: EtherNet/IP, and Modbus TCP.

By utilizing the 100 Mbps auto negotiation feature, the communication board provides real-time network communication without collisions and allows for controlling and monitoring of the inverter via PLC sequence programs or a Modbus master module.

Compatible with GM2 inverter OS version V1.22 or higher (parameter dr.97).

With simple network cable wiring, installation times can be reduced and maintenance becomes easier.

\*Ref.: IEC 61158 Type 21 , and IEC 62439, RRP.

# <span id="page-7-0"></span>**2 Technical Specifications**

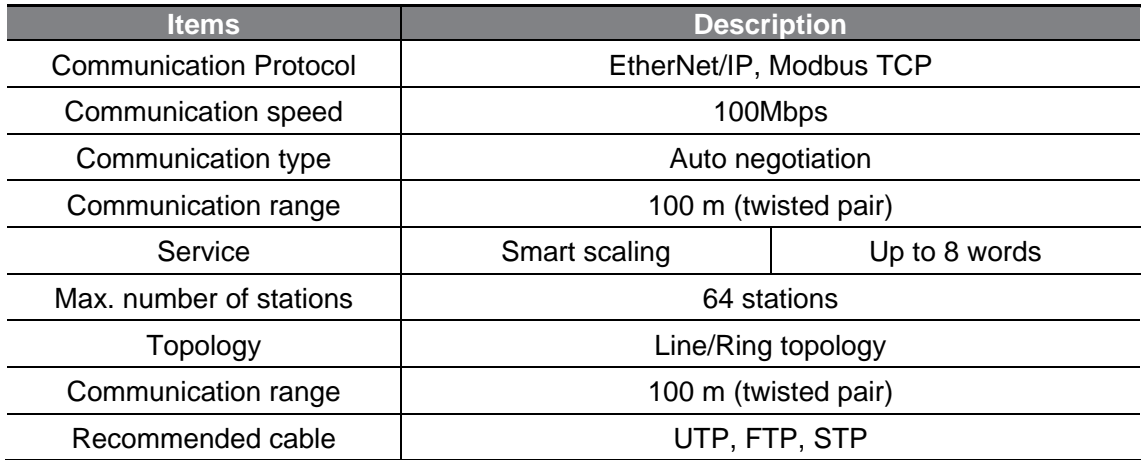

# <span id="page-7-1"></span>**3 Package Components**

Benshaw Part #: PC-100093-00

The product package contains:

- 1 x Communication board
- 1 x Mounting screw
- 1 x Communication board Instruciton Manual
- 1 x RJ45 cable (for internal use)

Note: EDS file for Ethernet required. Download at Benshaw.com.

## <span id="page-8-0"></span>**4 Board Layout and Installation**

## <span id="page-8-1"></span>**4.1 Layout**

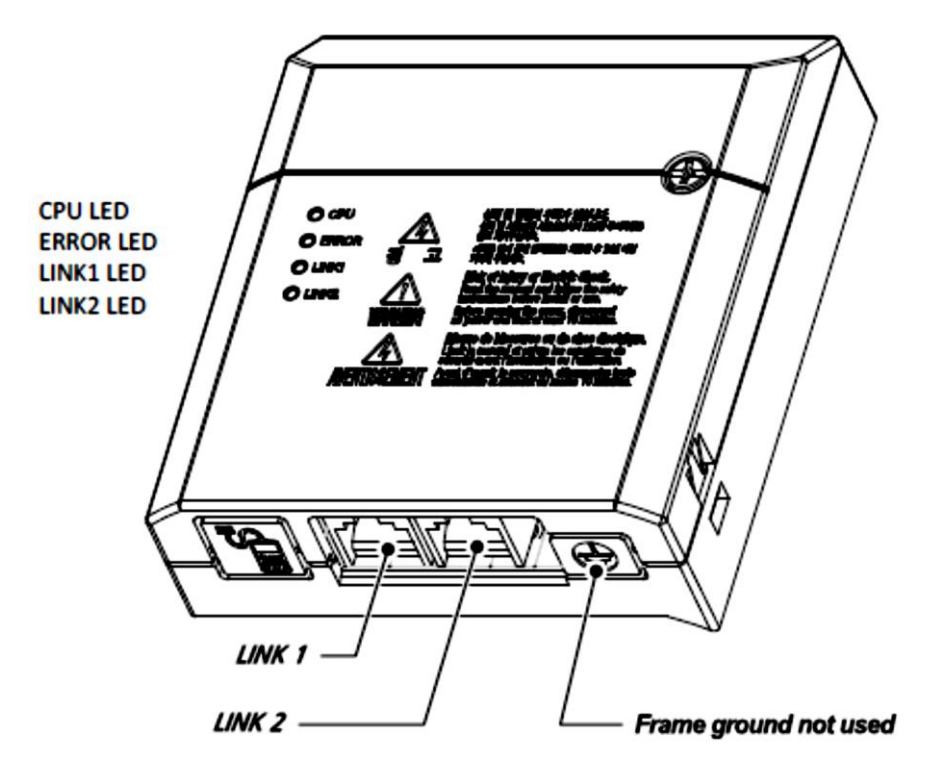

## <span id="page-9-0"></span>**4.2 Installation**

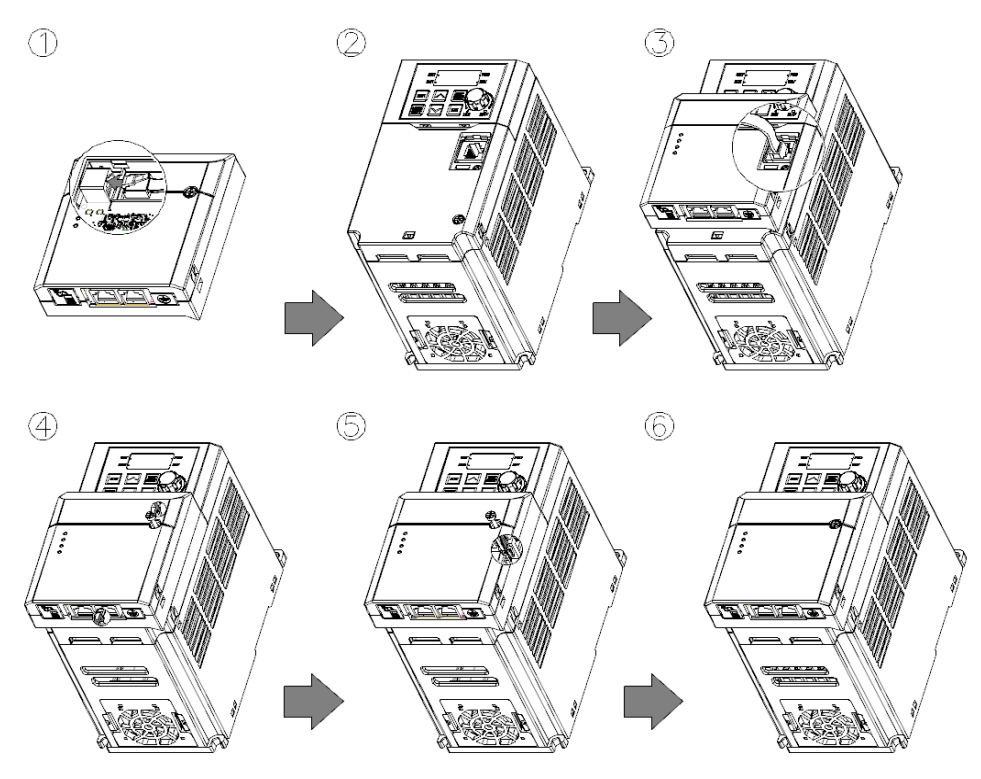

- **1** Connect the included RJ-45 cable to communication board.
- **2** Remove the front cover from the GM2 inverter.
- **3** Connect the communication module to the GM2 inverter using the included RJ-45 network cable.
- **4** Hook up the communication module to the installation slot on the inverter.
- **5** Install and tighten the screw provided with the communication module.
- **6** The communication module has been connected to the GM2 inverter.

#### △ Warning

- Do not install or remove the communication board to or from the GM2 inverter while the inverter is turned on.
- Ensure that the charge in the capacitors inside the inverter is completely discharged before installing or uninstalling the communication board.
- Ensure that the RJ-45 cable is firmly fixed to the inverter and the option board.
- Frame ground (FG) should not be used on the communication option boards.

# <span id="page-10-0"></span>**Network Connection**

## <span id="page-10-1"></span>**5.1 Cable Wiring**

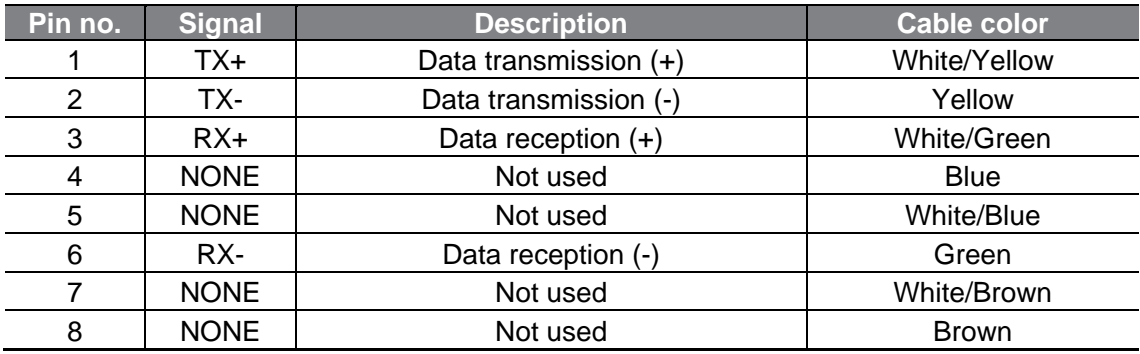

## <span id="page-10-2"></span>**5.2 Cable Connector**

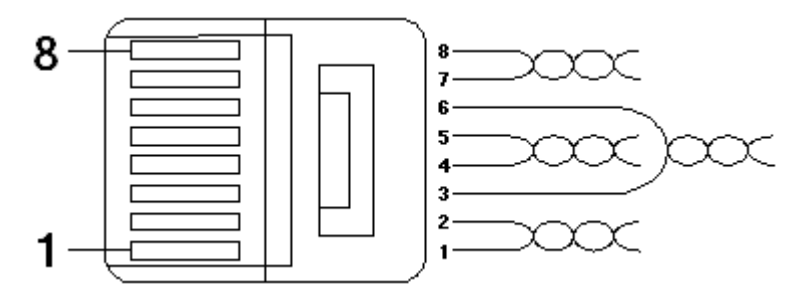

\*\* The cables connected to pin 1 and pin 2 must be twisted in a pair.

\*\* The cables connected to pin 3 and pin 6 must be twisted in a pair.

# <span id="page-11-0"></span>**6 Network Cable Specifications**

## <span id="page-11-1"></span>**6.1 Frequency Band**

There are five types of UTP cable specifications according to different applications, from category 1 through category 5. Category 5 network cables are required for utilizing the communication board.

Category 5 network cables support a frequency band up to 100 MHz, with up to 60 MHz channel performance and up to 100 Mbps data transmission speed.

## <span id="page-11-2"></span>**6.2 Twisted Pair Cable Types**

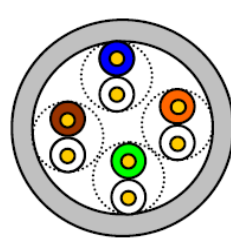

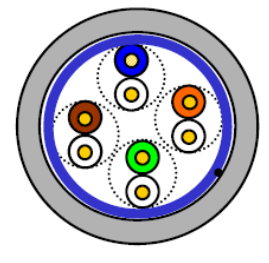

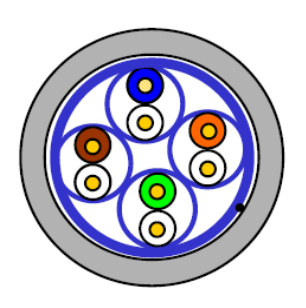

**STP** 

**UTP** 

**FTP** 

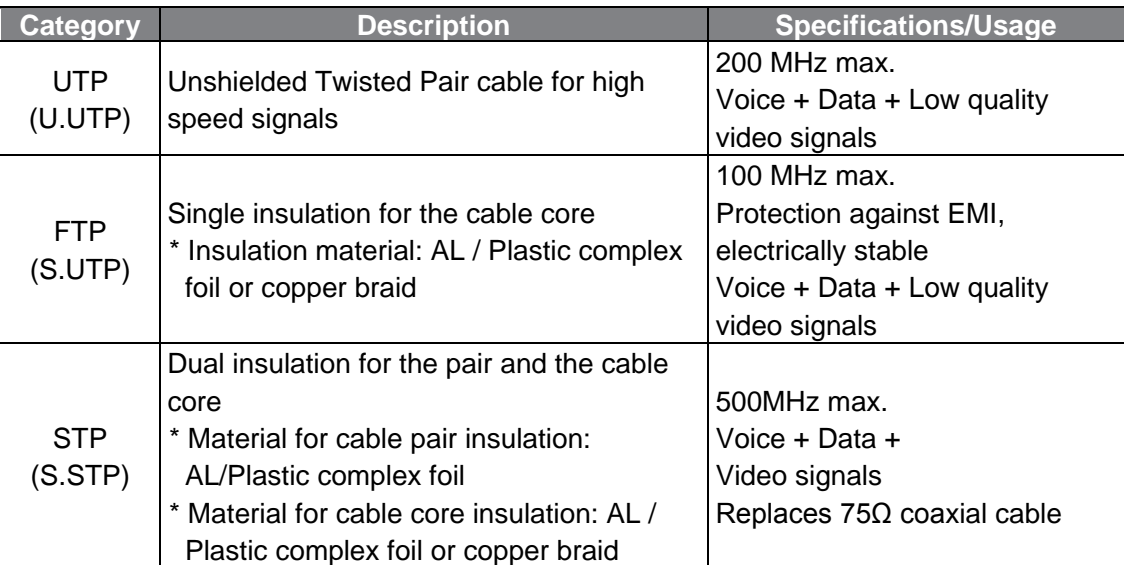

## <span id="page-12-0"></span>**7 Inverter Communication Addresses**

Refer to "Chapter 7, RS-485 Communication Features" and "Chapter 8, Table of Functions" of the "GM2 Instruction Manual" for details.

# <span id="page-13-0"></span>**8 Keypad Parameters**

The following table lists the inverter parameters related to EtherNet/IP and Modbus-TCP communication features. Application types for each parameter is specified in the "Protocol" column: E (EtherNet/IP) or M (Modbus TCP).

**Setting Start/Stop:** Using the keypad, set drv parameter (Cmd Source) to "4 (Fieldbus)" if you want to operate (start/stop) the GM2 inverter via communications.

**Setting Frequency Reference:** Using the keypad, set Frq parameter (Frq Ref Src) to "8 (Fieldbus)" if you want to provide the frequency reference via communications.

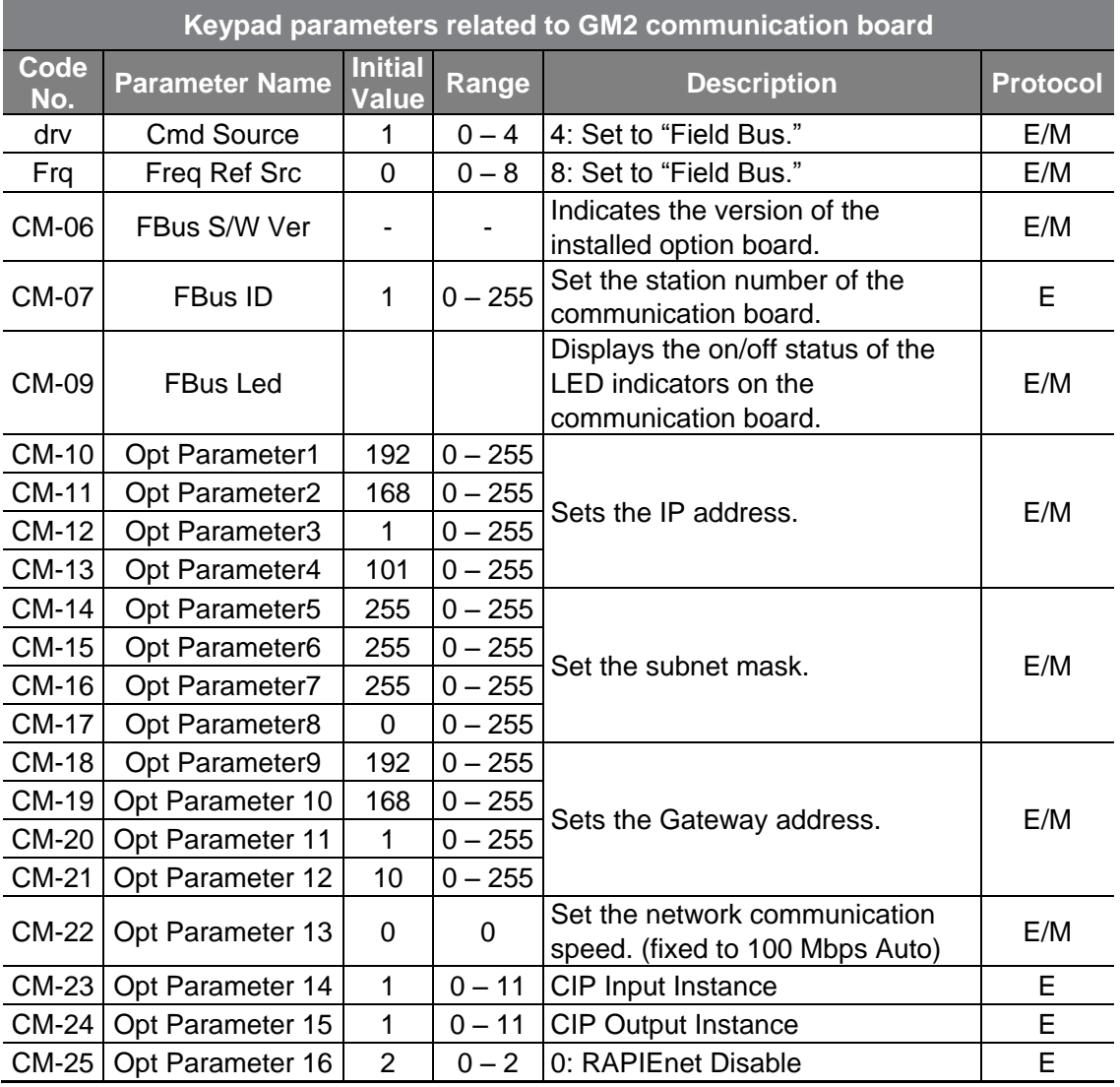

#### **Ref.**

After making changes to parameter CM-07 and parameters CM-10 – 25, you must set CM-94 (Comm-Update) to "1 (Yes)" to save the changes. If CM-94 [Comm-Update] has not been set after making the parameter changes, the LED indicator will flash in red at 2 second intervals to warn the user.

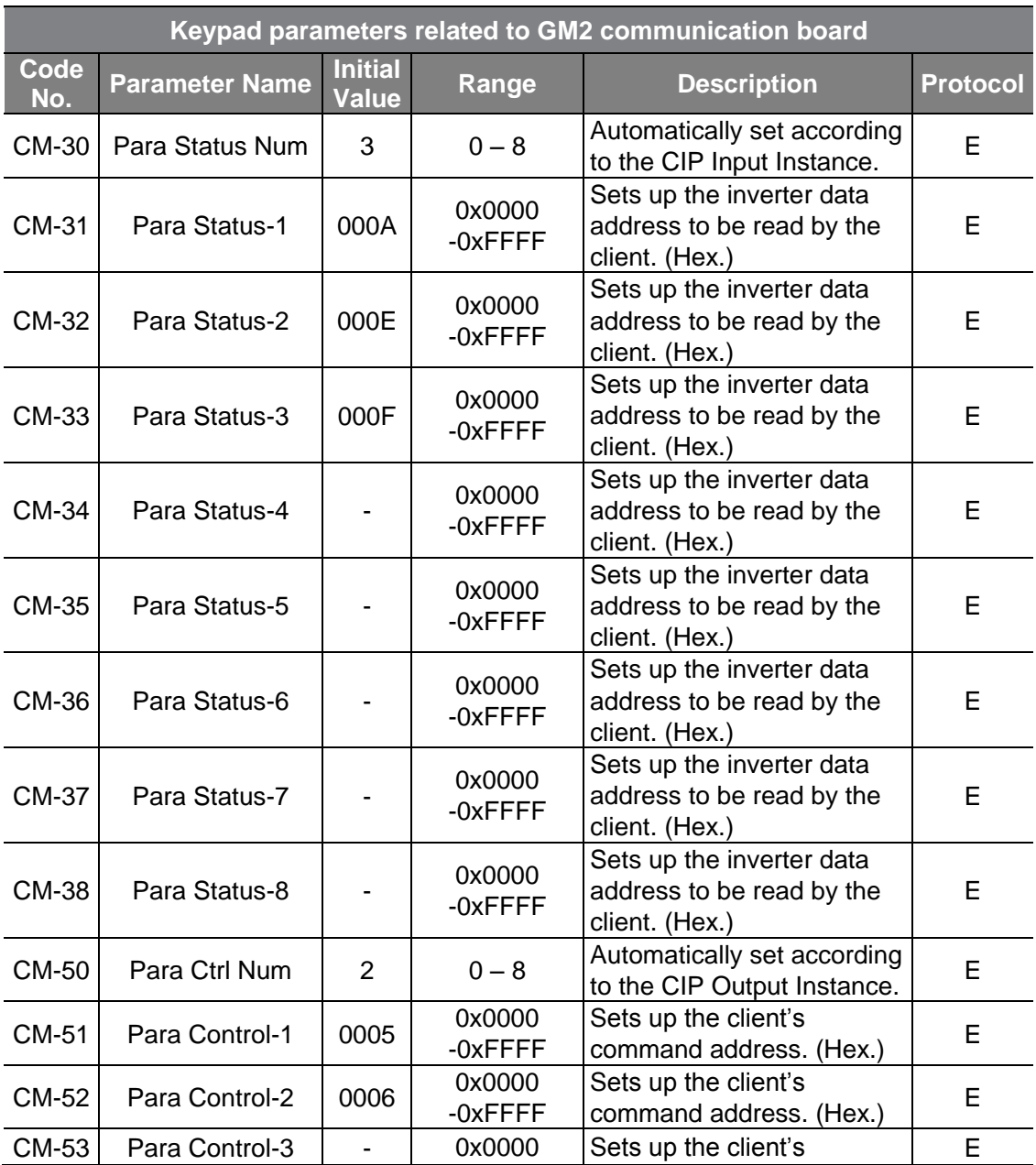

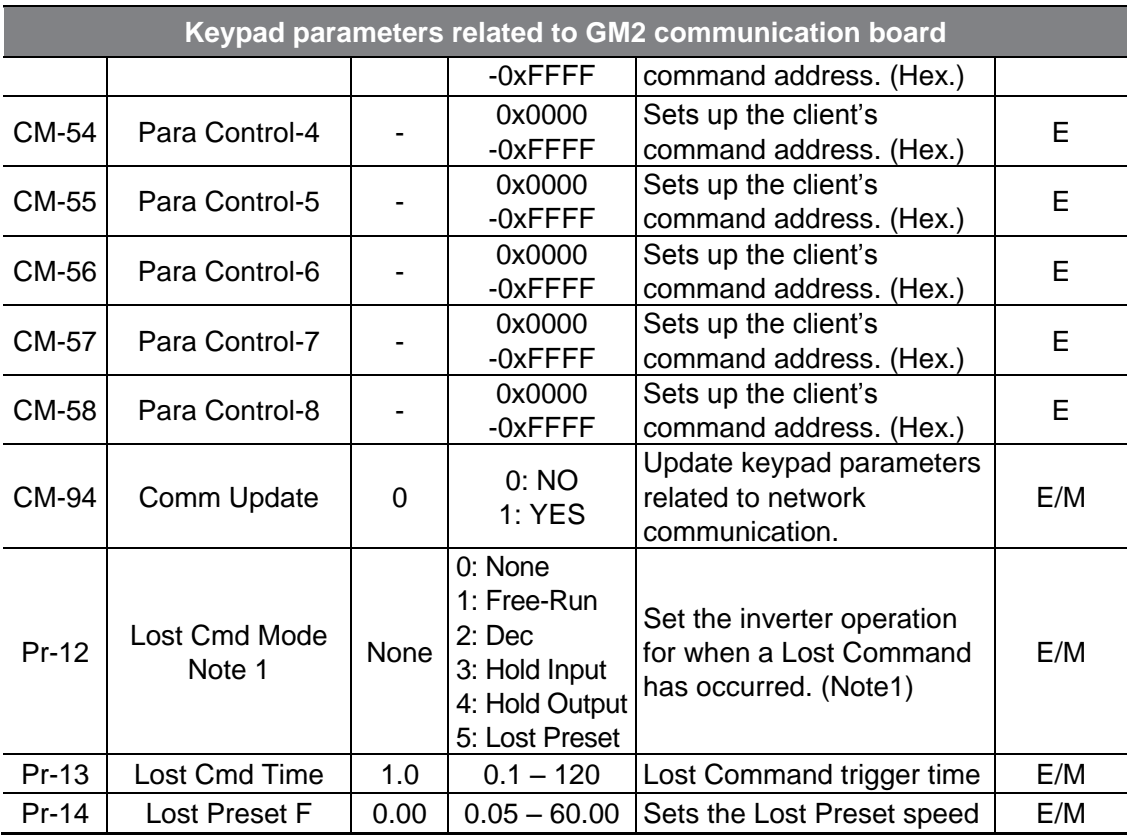

#### **Note1: Pr-12, Lost Command Mode**

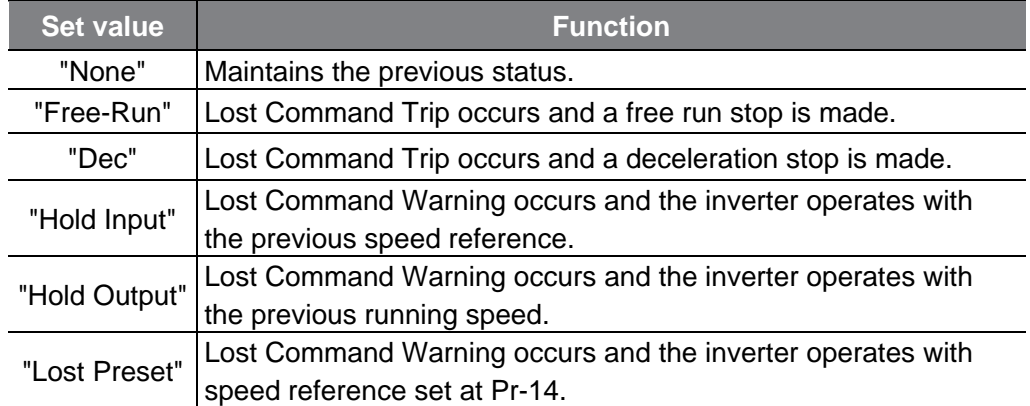

# <span id="page-16-0"></span>**9 Description of Keypad Parameters**

## <span id="page-16-1"></span>**9.1 Description of Keypad Parameters (simplified)**

The following table lists the simplified information of keypad parameters. The detailed information is provided in the following sections (9.2  $\sim$  9.5, Groups section).

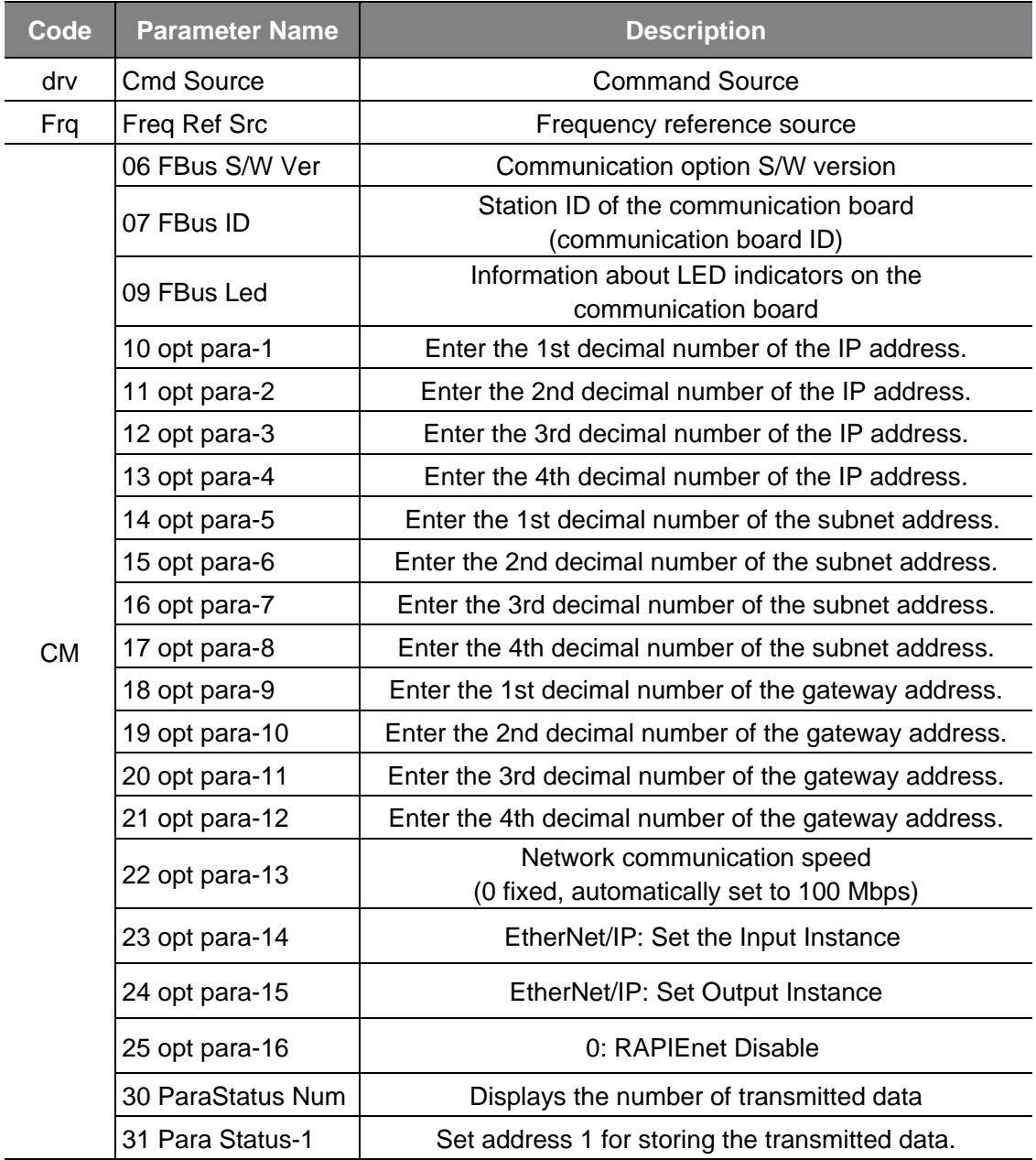

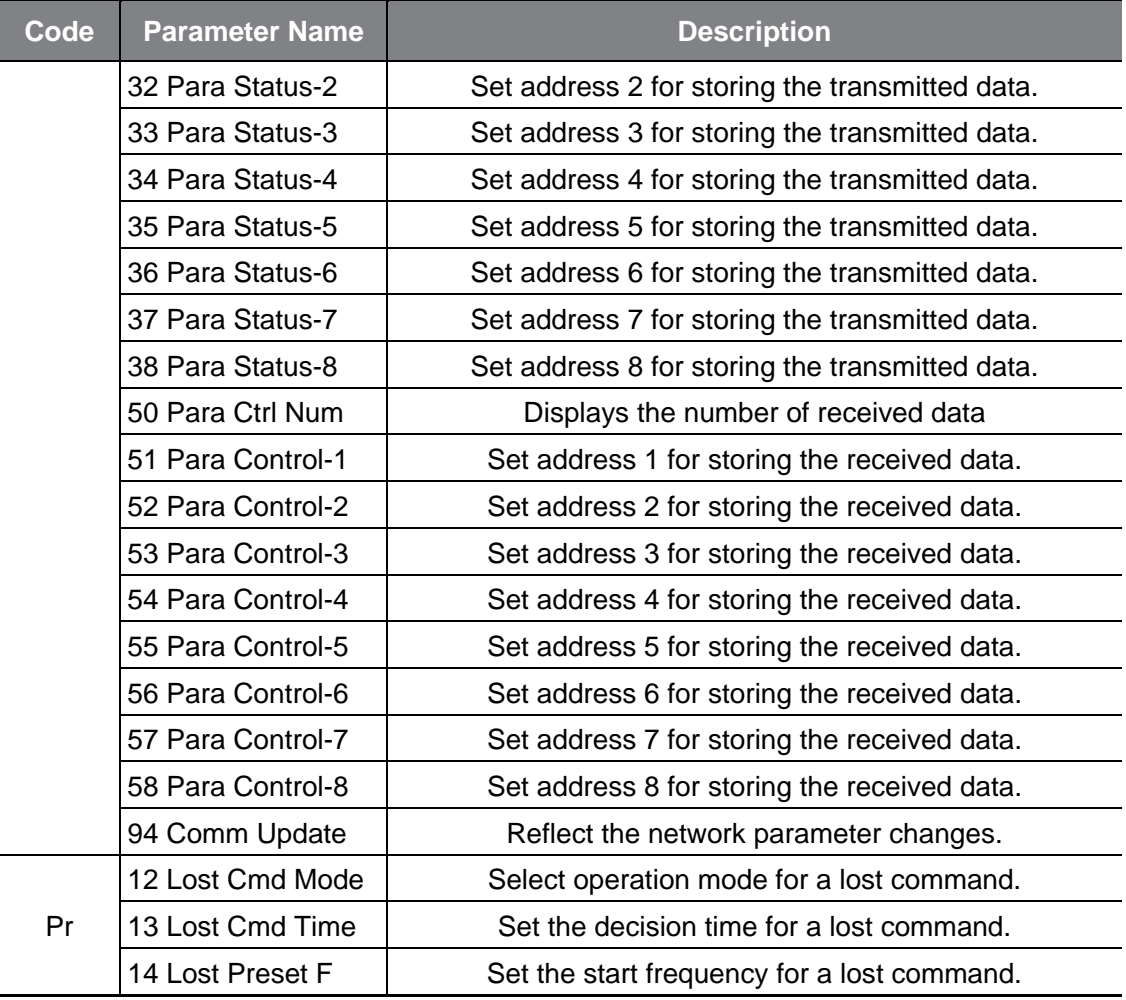

## <span id="page-18-0"></span>**9.2 Operation Group**

#### **① [drv] Cmd Source: Command Source**

Select the command source for the GM2 inverter. Set to "4 (Field Bus)" to set the communication board as the command source and provide commands via network.

#### **② [Frq] Freq Ref Src: Frequency reference source**

Select the frequency reference source for the GM2 inverter. Set to "8 (Field Bus)" to set the communication board as the frequency reference source and provide frequency reference via network.

### <span id="page-18-1"></span>**9.3 CM Group**

#### **① [CM-06] FBus S/W Ver: Communication option S/W version**

Automatically indicates the version of the communication board installed to the GM2 inverter.

#### **② [CM-07] FBus ID: Station ID of the communication board (communication board ID)**

Set the station ID for the GM2 communication board. A total of 255 station IDs are available from 0 to 255 (The station ID must be set before you can configure network communication using the protocol.) When setting the station ID, be careful not to use a station ID that is not already occupied by the PLC system or other network devices. After making setting changes, you must set CM-94 (Comm Update) to "1 (Yes)" before the changes can take effect.

#### **③ [CM-09] FBus Led: Information about LED indicators on the communication board**

Displays on the Keypad the status of the LED indicators on the GM2 communication board. Refer to sections "10.4 LED indications and troubleshooting."

Example of COM-09 (FBus LED) indication

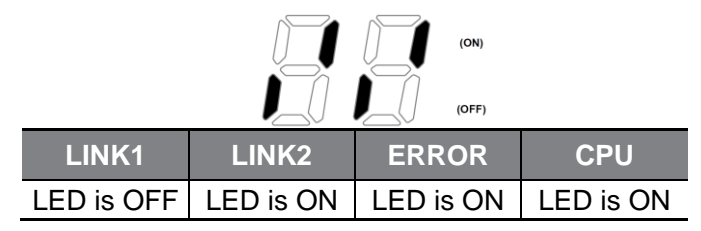

#### **④ [CM-22] opt para-13: Set the network communication speed. (100 Mbps, Auto Negotiation)**

The EtherNet speed parameter is fixed at "0" by default for 100 Mbps communication speed.

#### **⑤ [CM-23] opt para-14: CIP Input Instance - Transmission Data Setting**

This parameter is required for EtherNet/IP protocol service. It specifies the data format of the inverter status to be transmitted to the client (originator) during an I/O communication via a CIP (Common Industrial Protocol). Refer to the Assembly Object section of EtherNet/IP.

Select one of the data transmission addresses from CM-31 to CM-38 for monitoring.

You can set "opt para-14 to between "0" and "11." Refer to the following table for the description of the "opt para-14" settings.

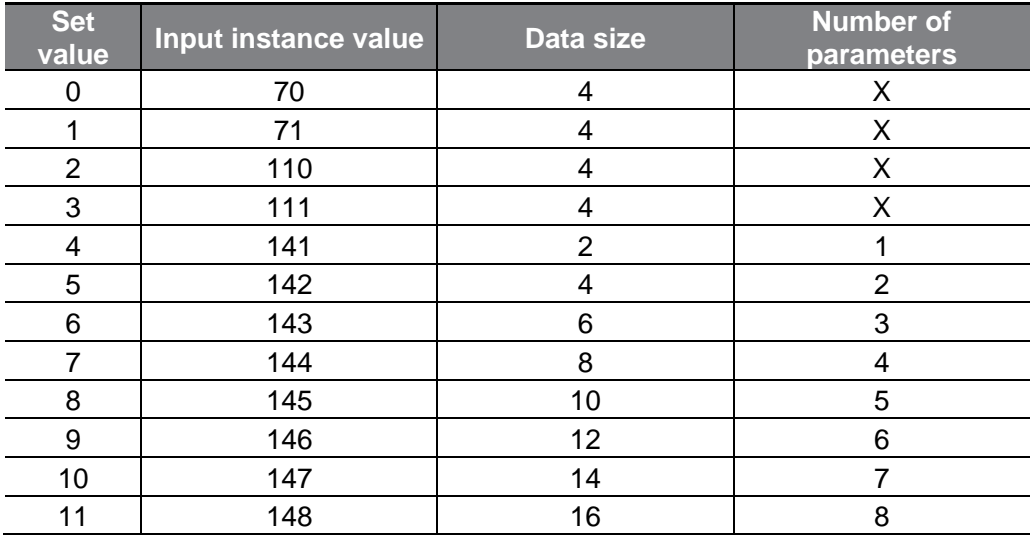

#### **⑥ [CM-24] opt para-15: CIP Output Instance - Reception Data Setting**

This parameter is required for EtherNet/IP protocol service. It configures the format of the command data received by the inverter from the client (originator) during the I/O communication via the CIP (Common Industrial Protocol). Refer to the Assembly Object section of EtherNet/IP.

Select one of the data reception addresses from CM-51 to CM-58 for monitoring.

You can set "opt para-15 to between "0" and "11." The description of the "opt para-15" settings are as follows.

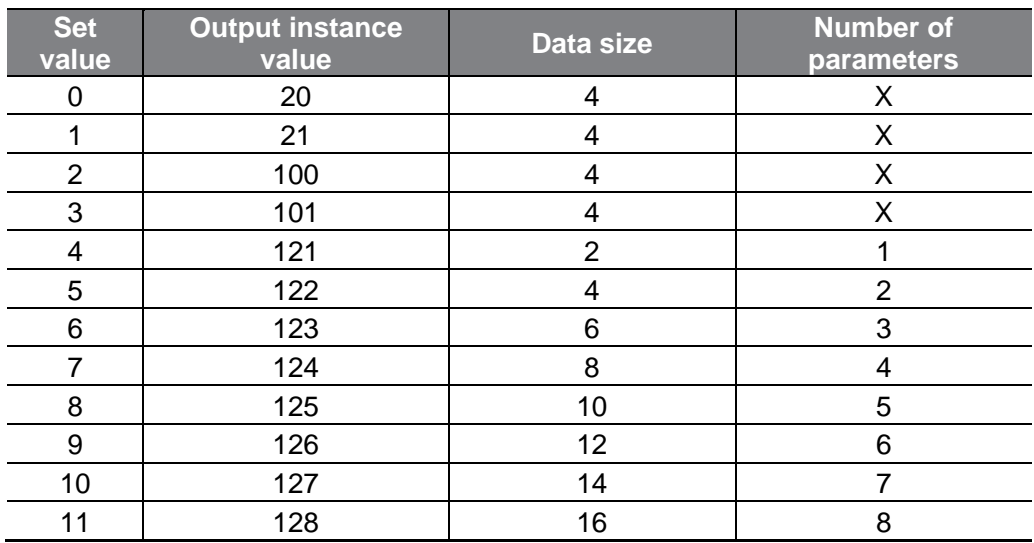

#### **⑦ [CM-25] RAPIEnet Enable/Disable settings**

This option is not used by Benshaw. Set CM-25 to "0" to disable. To utilize as an EtherNet communication board, set parameter CM-25 to "0". Then set parameter CM-94 "Comm Update" to "1" (Yes) to continue with settings.

#### **⑧ [CM-30] ParaStatus Num: Number of Transmission data**

You can set CM-23 (opt para-14) to change the number of transmission data to between "0" and "8." The communication board can transmit up to 8 pieces of data. You can configure the address of the transmission data with parameters CM-31 through CM-38.

#### **⑨ [CM-31] Para Status1 – [CM38] Para Status8: Transmission data address settings**

After setting the number of transmission data with CM-23, enter the matching number of data addresses for the data to transmit to the client (originator) with parameters CM-31 through CM-38.

This parameter setting is not required for Modbus TCP network communications.

#### **⑩ [CM-50] Para Ctrl Num: Number of Reception data**

You can set CM-24 (opt para-15) to change the number of reception data to between "0" and "8." The communication board can receive up to 8 pieces of data. You can configure the address for the received data with parameters CM-51 through CM-58.

#### **⑪ [CM-51] Para Control1 – [CM58] Para Control8: Reception data address settings**

After setting the number of reception data with CM-24, enter the matching number of data addresses for receiving command data from the client (originator) with parameters CM-51 through CM-58.

This parameter setting is not required for Modbus TCP network communications.

#### **⑫ [CM-94] Comm Update: Update setting changes via the communication board**

The CM group parameters display the settings stored on the inverter connected to the communication board and the changes made on the keypad are not directly relected on the communication board.

Set COM-94 (Comm Update) to "1 (Yes)". The changed settings will be reflected on the communication board. Parameters that require communication updates include CM-07 and CM-10 through COM-25.

## <span id="page-22-1"></span><span id="page-22-0"></span>**9.4 PRT Group (Lost Command)**

#### **① [Pr-12] Lost Cmd Mode**

When controlling the inverter speed through communications, you can select the inverter response (operating mode) when a network failure occurs (including a connection failure between the inverter and communication). Choices for Pr-12 include Decel, Hold Input, Hold Output or Preset Frequency (Pr-14).

#### **② [Pr-13] Lost Cmd Time**

Set the delay time for the inverter to respond to a speed reference loss. The inverter will operate based on the Pr-12 setting after the delay time set in Pr-13. Delay time can be set between "0.1" and "120" seconds.

#### **③ [Pr-14] Lost Preset Frequency**

When the lost command mode (Pr-12) is set to Preset Frequency, set the operating speed for continued inverter operation. The Preset Frequency can be set between the start frequency and the max frequency [Hz].

#### **④ Lost command conditions by protocol**

#### - EtherNet/IP

If the implicit message connection (Class 1 Connection) between the originator (a PLC or client) and the target (inverter) breaks for longer than one second, the EtherNet communication board enters lost command mode and the inverter will operate according to the settings at Pr-12 after the time set with Pr-13 has elapsed.

#### - Modbus TCP

If the Modbus TCP receives no data from the client for five seconds, the EtherNet communication board enters lost command mode and the inverter will operate according to the settings at Pr-12 after the time set with Pr-13 has elapsed.

# <span id="page-23-3"></span>**10 Connecting with Other Products**

## <span id="page-23-0"></span>**10.1 Introduction**

This chapter explains the services utilizing EtherNet/IP and Modbus TCP protocols when the communication board is connected with other manufacturer's products.

To utilize as an EtherNet communication board or a Modbus TCP board,

- set parameter CM-25 to "0".
- set parameter CM-94 "Comm Update" to "1" (Yes).

Above settings are required to disable a feature not utilized by Benshaw.

## <span id="page-23-1"></span>**10.2 EtherNet/IP**

### <span id="page-23-2"></span>**Basic Protocol Structure**

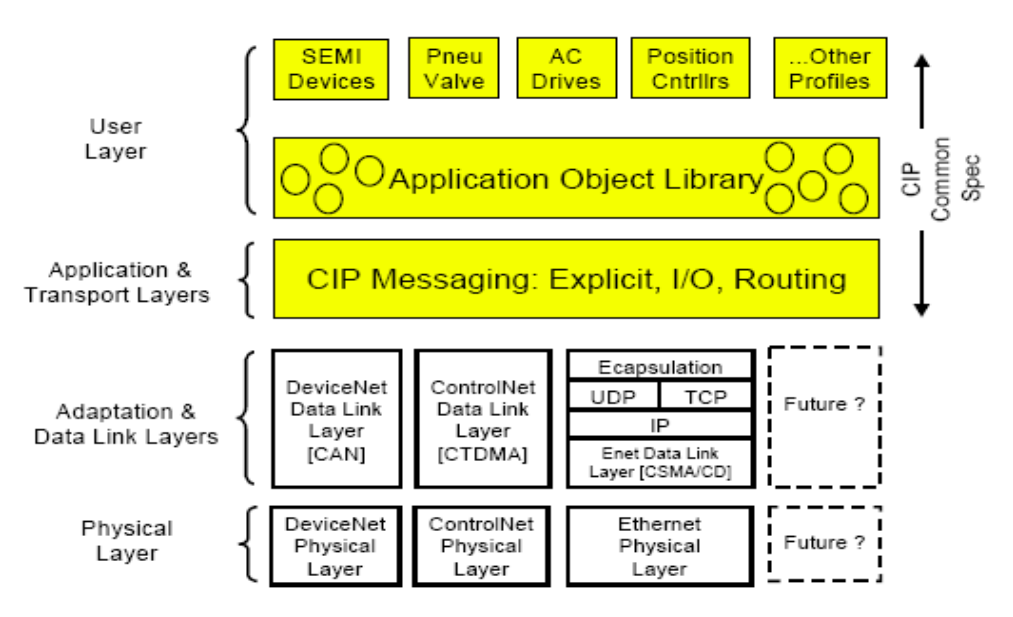

The EtherNet/IP is a protocol which implements the CIP (Common Industrial Protocol, specified by the ODVA) using the TCP and UDP protocols.

Originator: Devices that make connection requests, which are also called clients. PLCs or scanners are examples of originators.

Target: Devices that respond to connection requests, which are also called servers. Inverters are examples of targets.

### **10.2.2Implicit Message**

Implicit messages are also called I/O messages. It refers to the data communicated between the client (originator) and the server (target) at predefined intervals, via input and output instances.

The class 1 connection is used for implicit messages.

#### **① Scope of support**

Transport type

Originator->Target: Point to Point

Target->Originator: Multicast

Transport trigger: Cyclic

Configuration connection: 1

Connection tag: Not available

Priority

Originator->Target: Scheduled

Target->Originator: Scheduled

Configuration data: Not available

#### **② Input instances**

Input instances refer to the status data periodically sent from the inverter to PLC or other client devices.

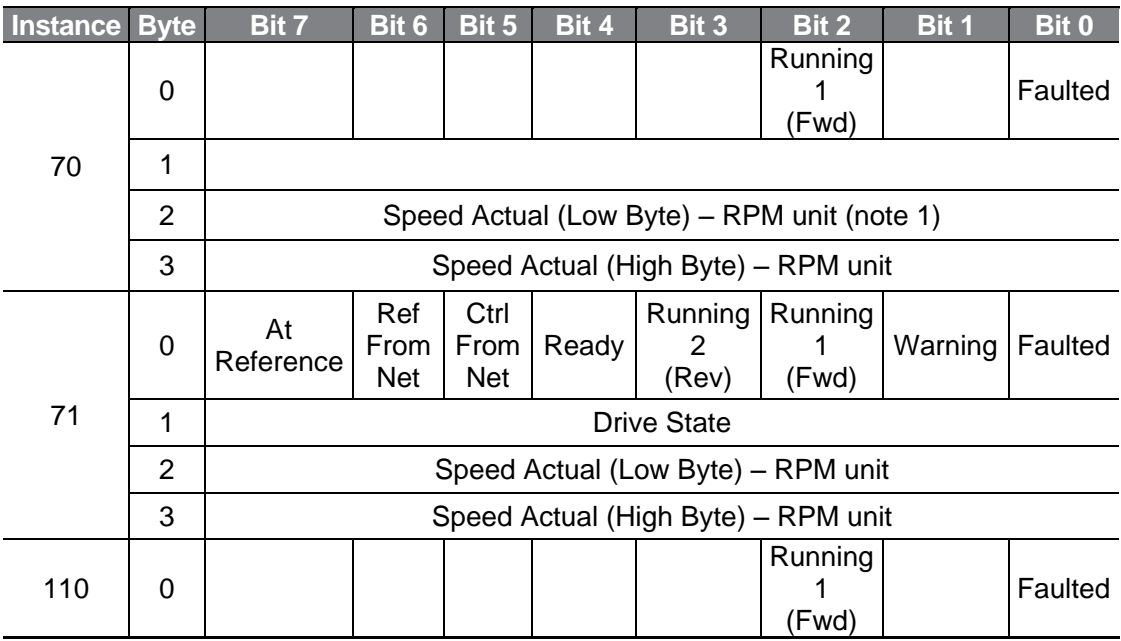

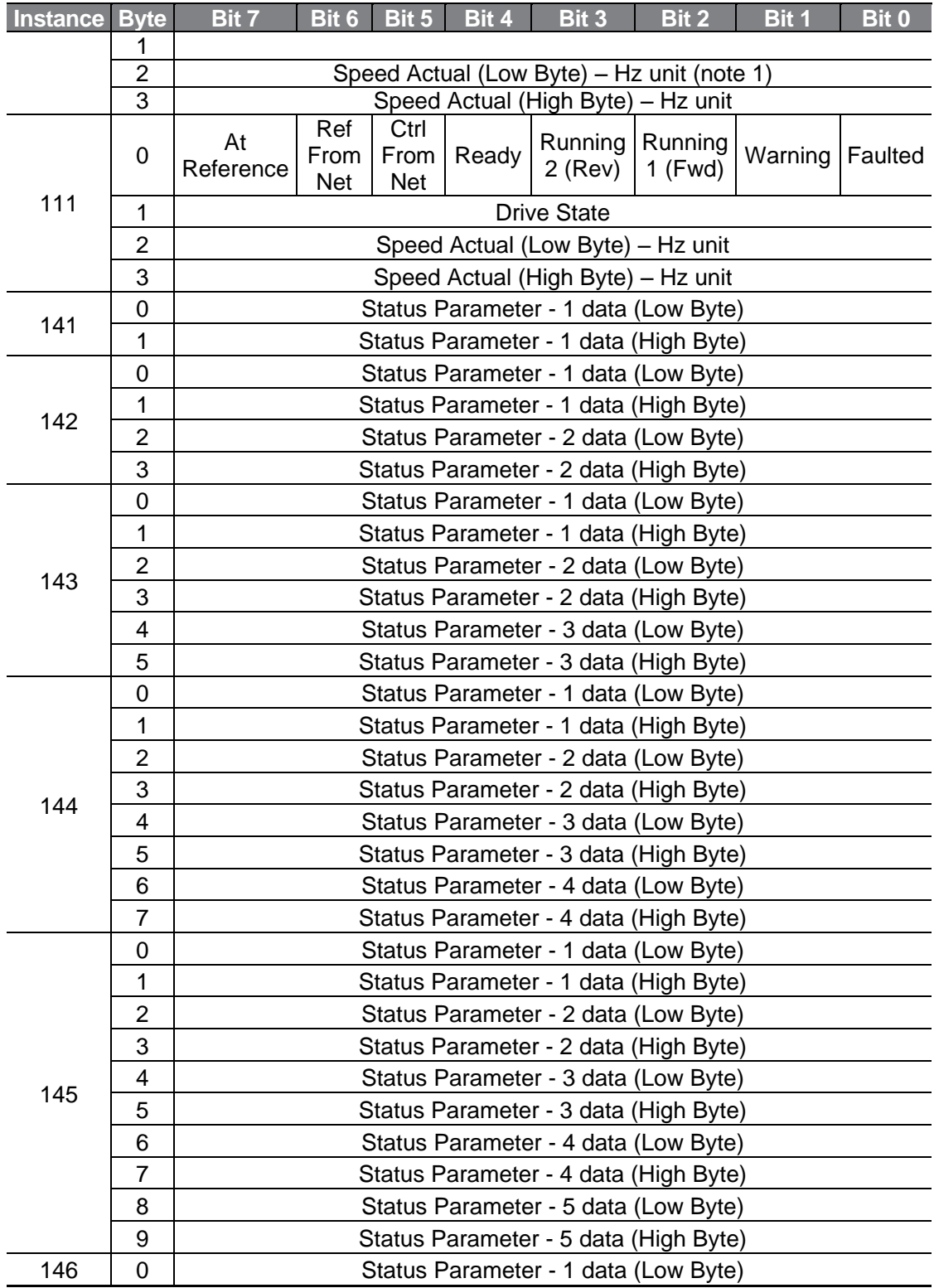

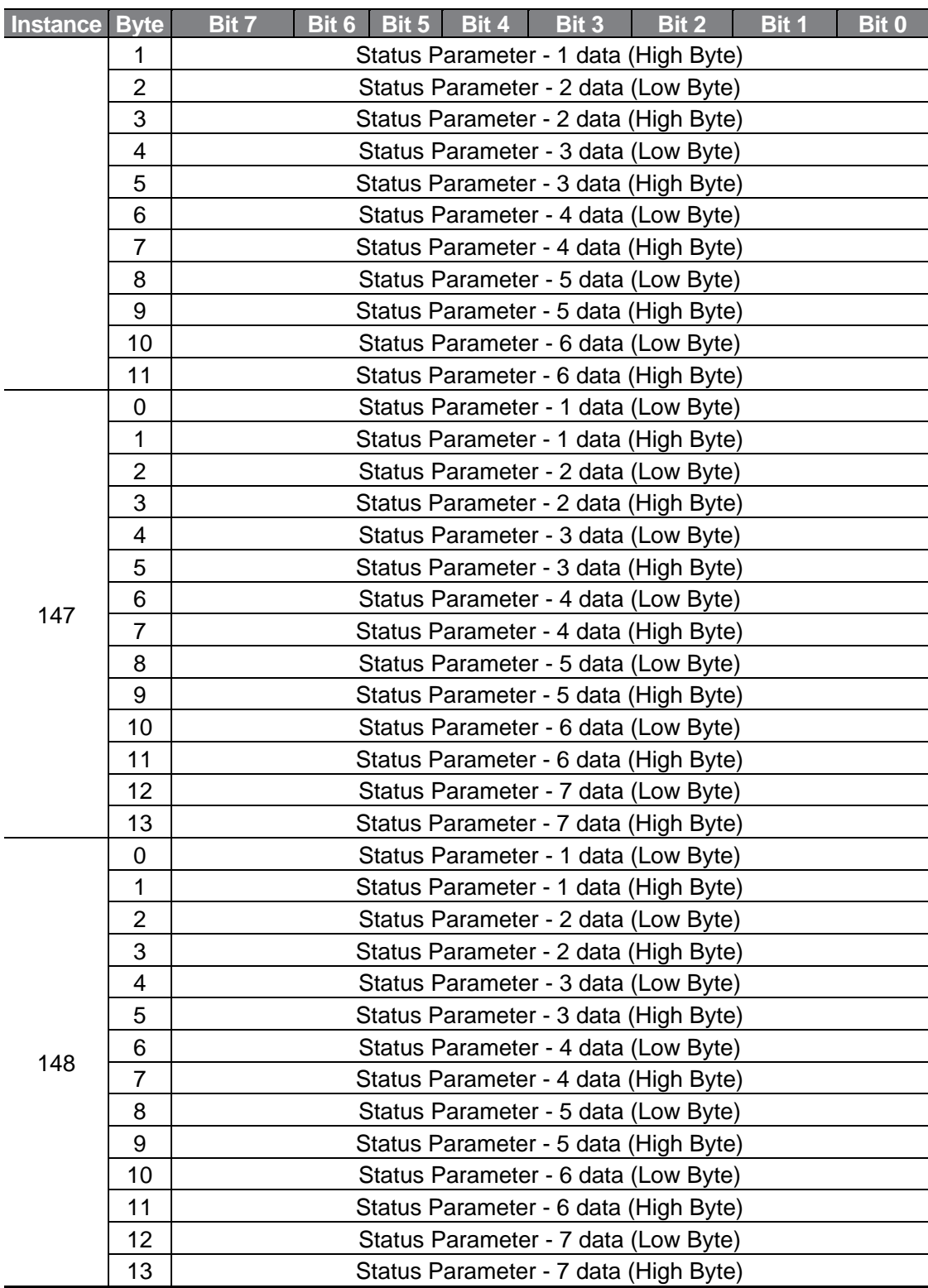

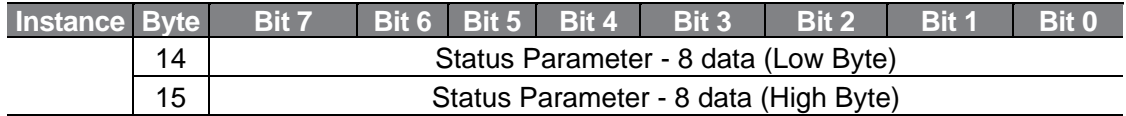

The following table explains the data (bytes 0 and 1) for instances 70, 71, 110, and 111.

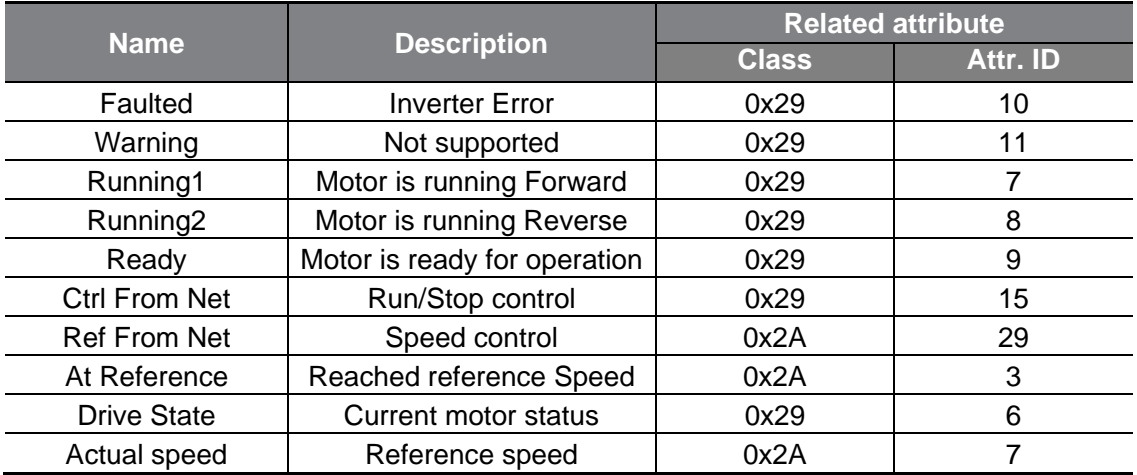

#### **③ Output instances**

Output instances refer to the status data periodically sent from the PLC or other client devices to the inverter.

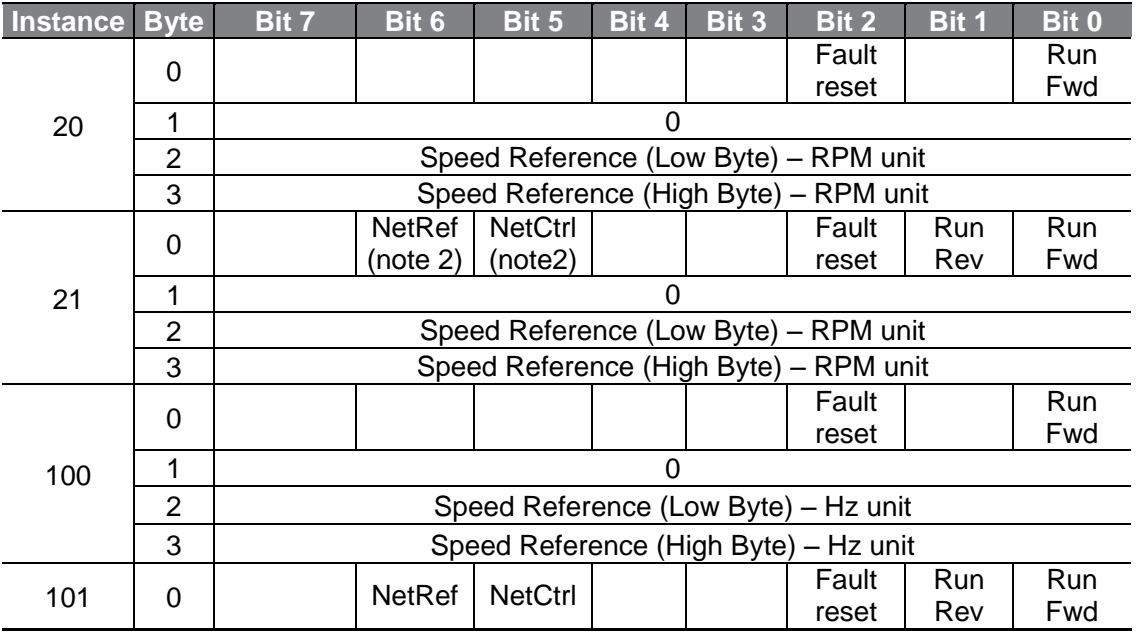

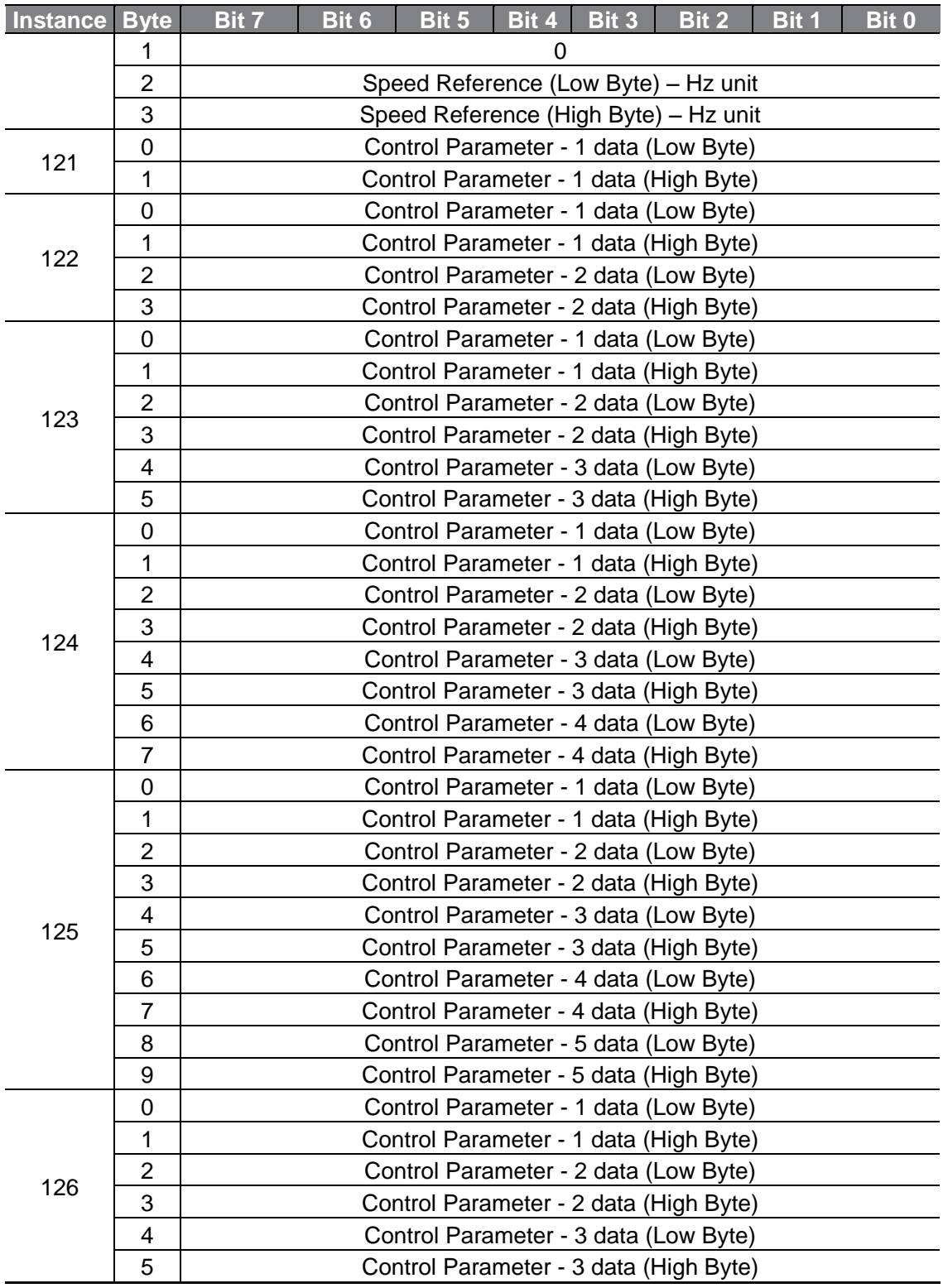

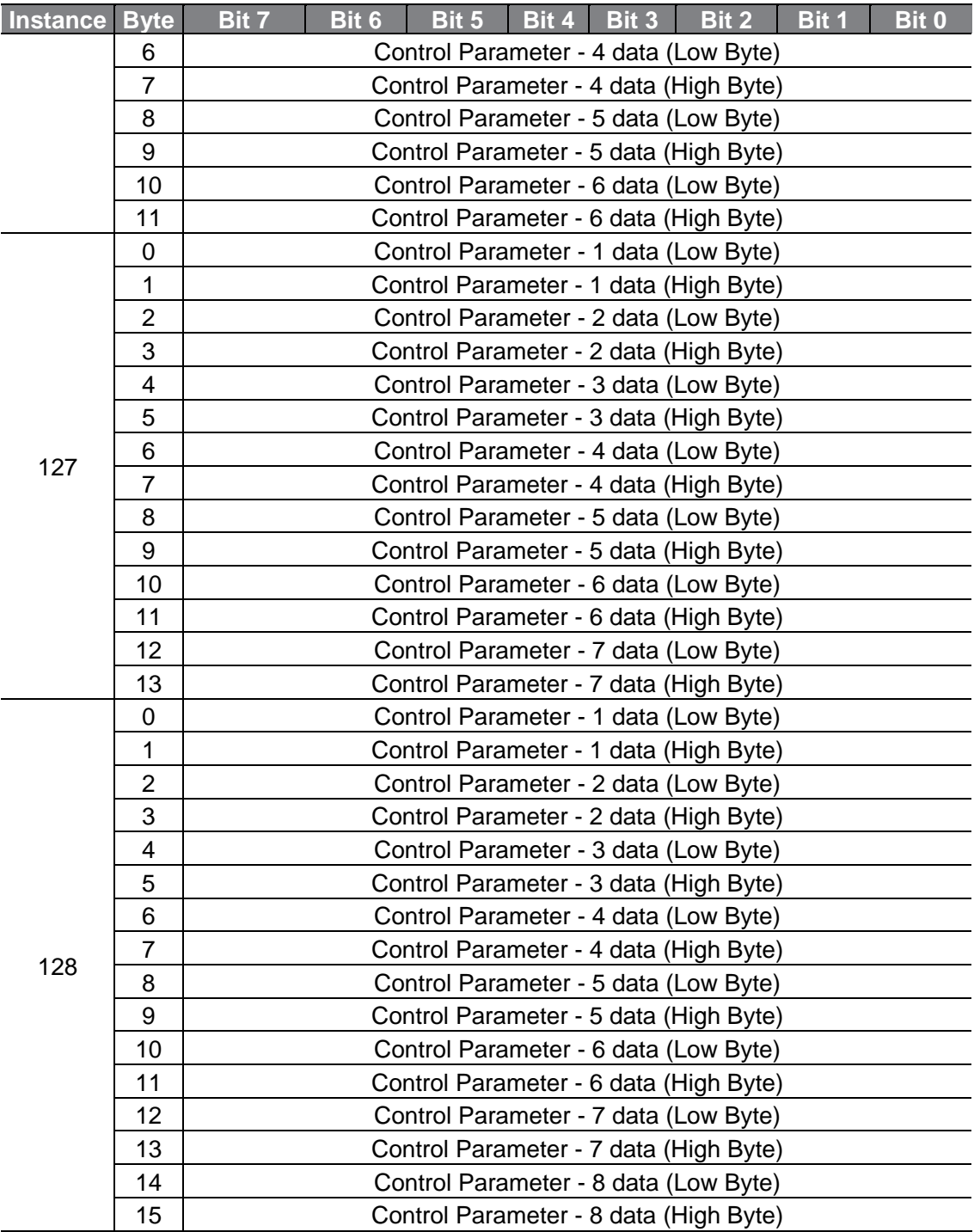

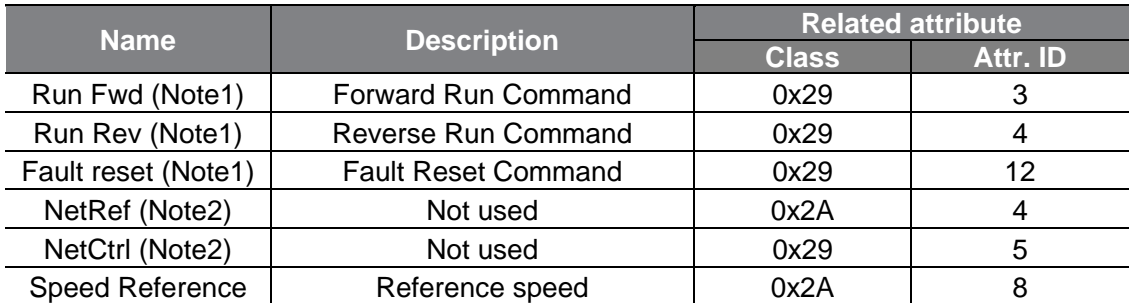

The following table explains the data (bits for byte 0) for instances 20, 21, 100, and 101.

(Note1) Refer to the Drive Run and Fault sections in the "Control Supervisor Object (Class 0x29)".

(Note2) Reference speed and Run/Strop control can be set only on the LCD control panel. Network control instances 21 and 101 (NetRef, NetCtrl) are not available.

### <span id="page-30-0"></span>**Explicit Messages**

Explicit messages refer to non-periodic data communications used for reading or writing attribute values of an inverter on an EtherNet/IP.

Using the UCMM communication (unconnected messages), data exchange is made without connecting the originator and the target, and periodic data exchange is available as well using the Class 3 connection.

### <span id="page-31-0"></span>10.2.4 Supported Objects

#### **① Identity Object (Class 0x01, Instance 1)**

#### **Attribute**

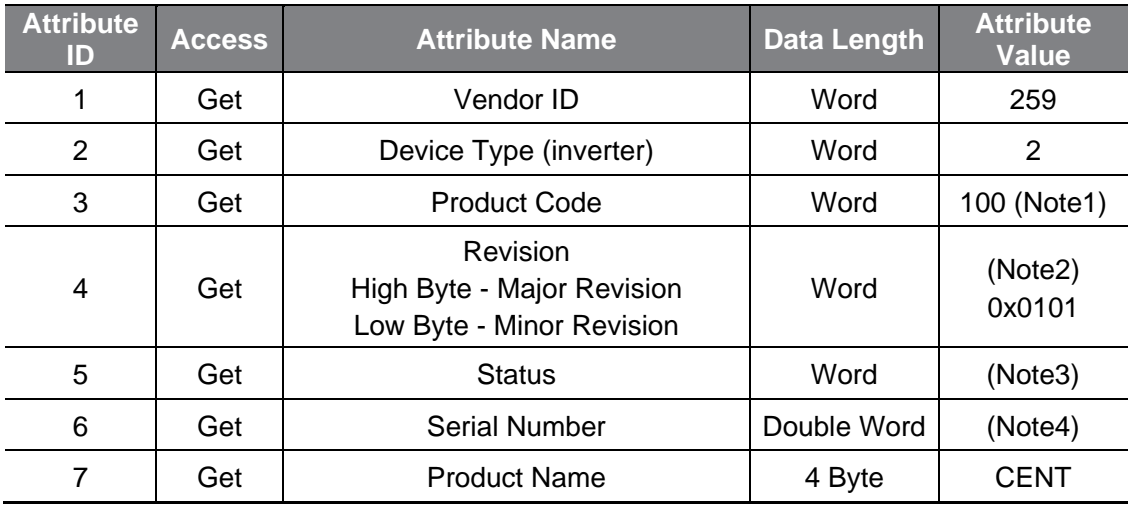

(Note1) Product Code 100 refers to the Benshaw inverter.

(Note2) The revision number is identical to the version of the EtherNet communication board. The high byte stands for a major revision number, and the low byte stands for a minor revision number. For example, "0x0102" stands for "version 1.02." The version of the EtherNet communication board can be displayed on the Keypad using the CM-06 (FBus S/W Ver) parameter.

(Note3) Definition of status bits

| <b>Bit</b> | <b>Description</b>                                             |
|------------|----------------------------------------------------------------|
| 0          | 0: Device is not connected to the master                       |
|            | 1: Device is connected to the master                           |
|            | Reserved                                                       |
| 2          | Configured (fixed as '0' because EtherNet/IP is not supported) |
| 3          | Reserved                                                       |
| 4          | 0: Unknown                                                     |
| 5          | 2: Faulty IO connection                                        |
|            | 3: IO connection has not been made                             |
| 6          | 5: Major fault                                                 |
| 7          | 6: IO connection has been made                                 |
| 8          | Minor recoverable fault (Inverter is in warning status)        |
| 9          | Minor unrecoverable fault (N/A)                                |
| 10         | Major recoverable fault (inverter H/W trip occurred)           |
| 11         | Major recoverable fault (inverter non-H/W trip occurred)       |

(Note4) Serial number uses the last 4 digits of the MAC ID.

E.g.) The serial number is 0x29000022 when the MAC ID is "00:0B:29:00:00:22".

#### **Service**

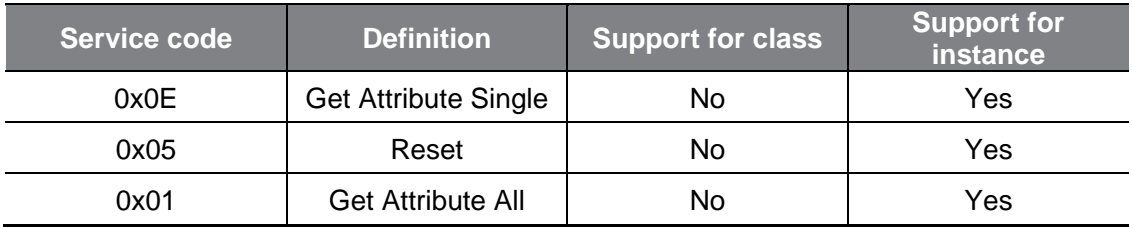

### **② Motor data object (Class 0x28, Instance 1)**

#### **Attribute**

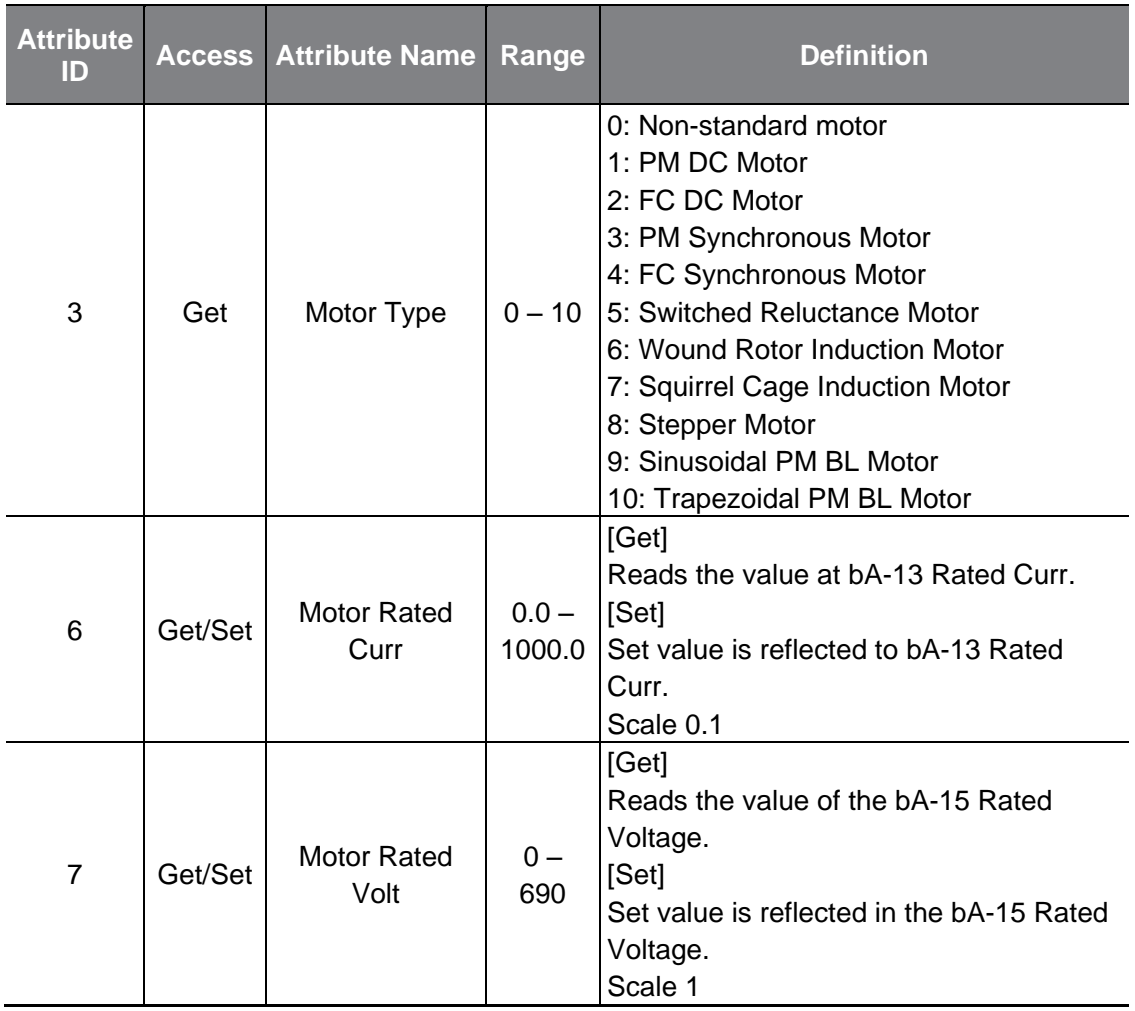

#### **Service**

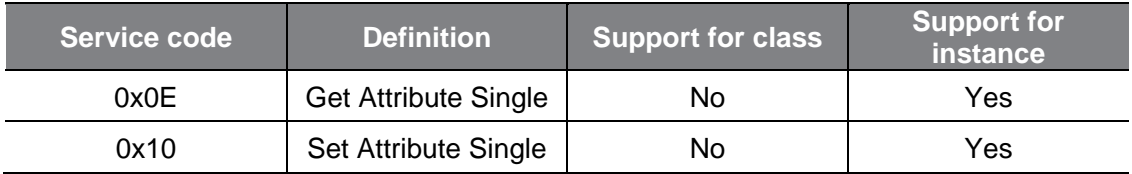

#### **Control Supervisor Objects (Class 0x29, Instance 1)**

**Attribute**

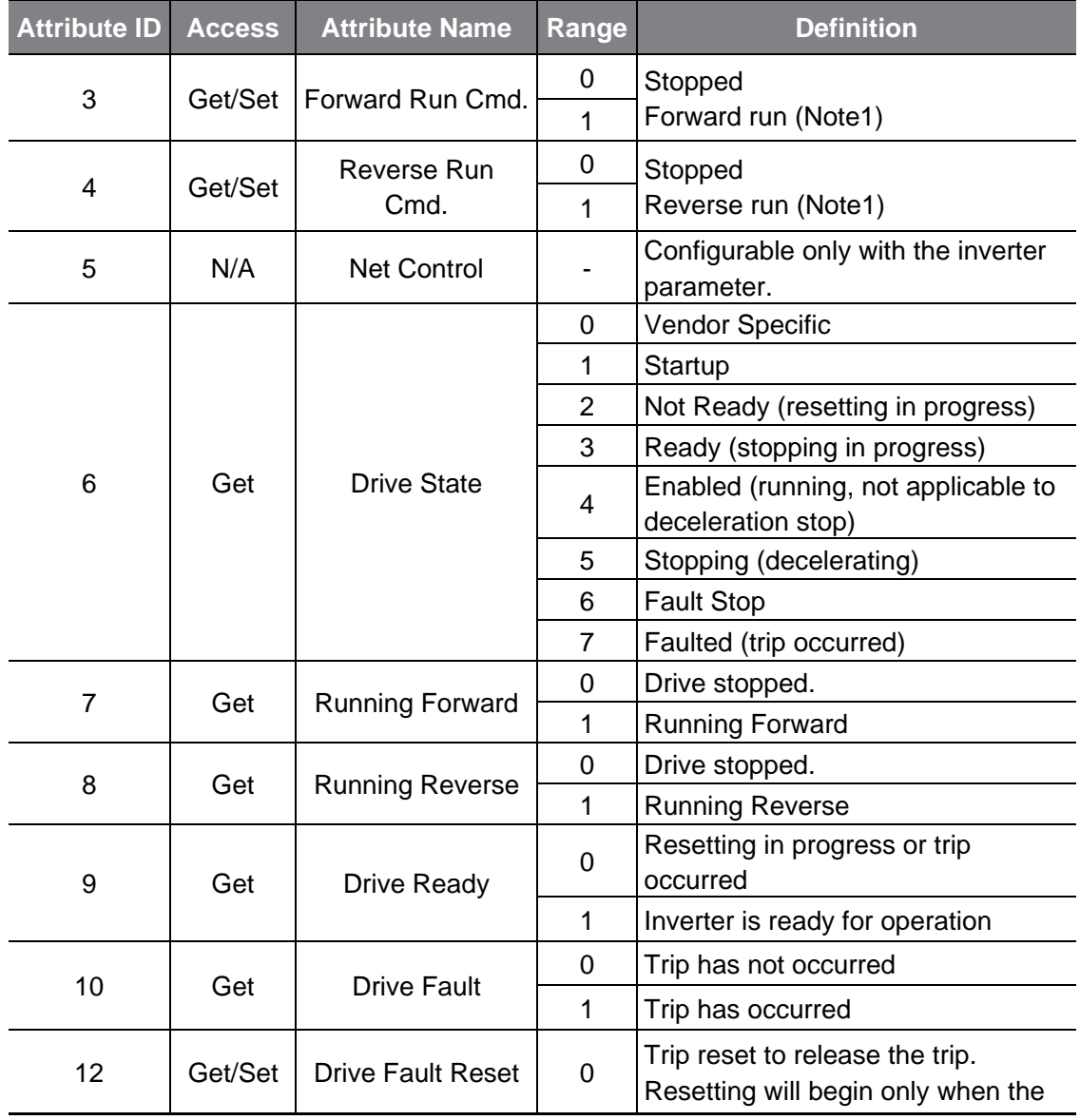

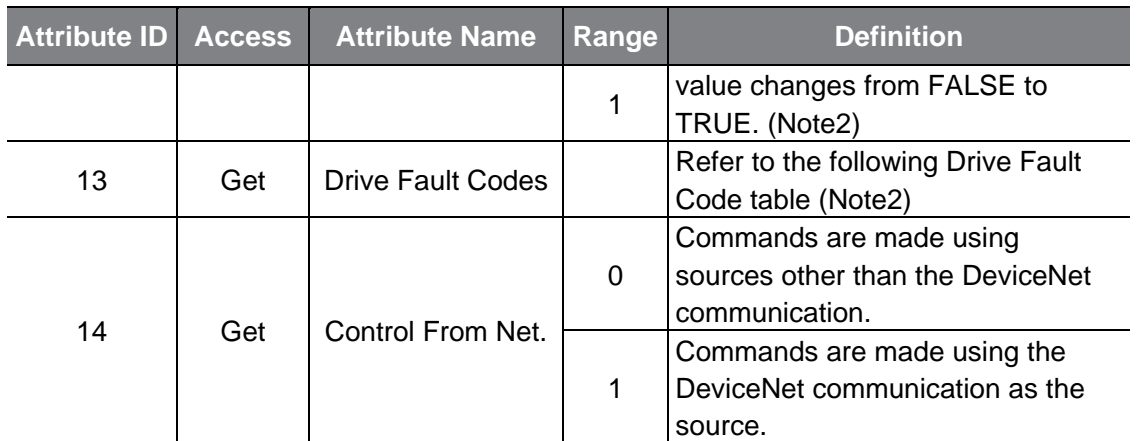

#### (Note1) Drive Run Inverter operation using Command Forward Run Cmd. and Reverse Run Cmd.

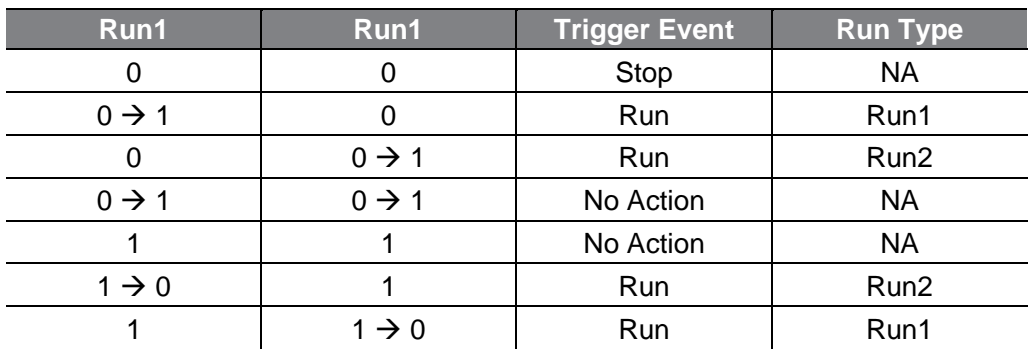

In the table above, Run1 indicates Forward Run Cmd. and Run 2 indicates Reverse Run Cmd. Commands are made by the EtherNet communication board when the value changes from 0 (FALSE) to 1 (TRUE). The Forward Run Cmd. value does not indicate the present operation status of the inverter; it indicates the operation command value on the EtherNet communication board.

#### (Note2) Drive Fault

The Drive Fault becomes TRUE when the inverter is tripped. The Drive Fault Codes for the trips are as follows.

#### **Drive Fault Codes**

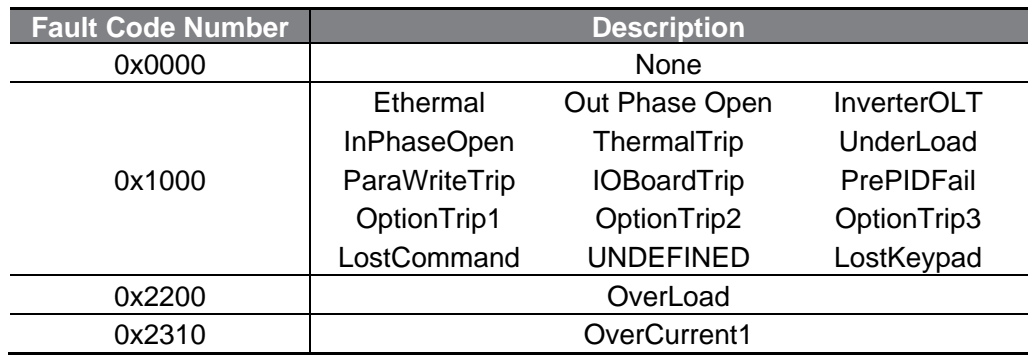

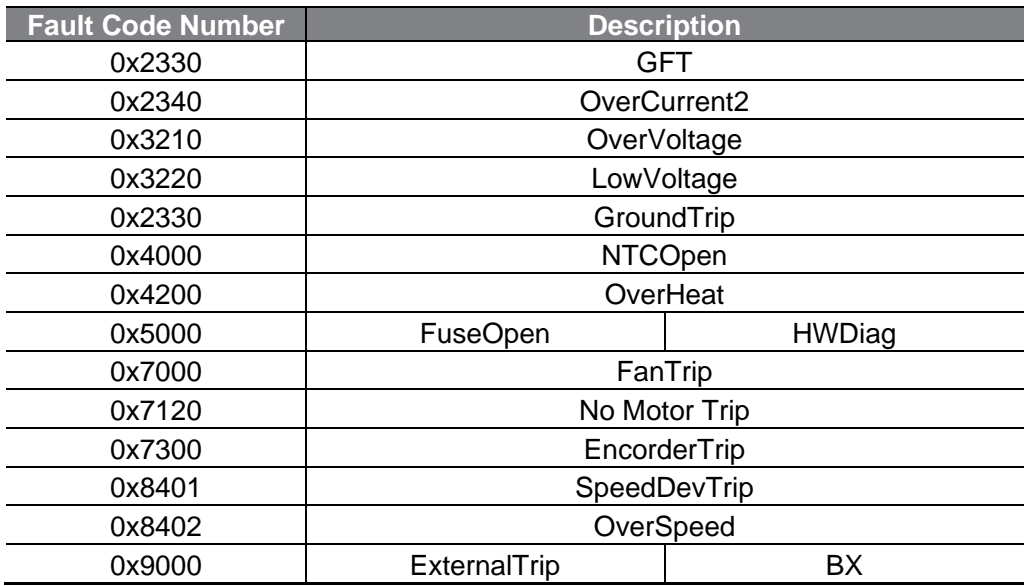

#### **Drive Fault Reset**

The Drive Fault Reset gives TRIP RESET reference to the inverter when the setting value changes from 0 to 1 (FALSE to TRUE). Overwriting 1 (TRUE) over 1 (TRUE) does not generate RESET reference for a trip. To allow the EtherNet communication board to send a RESET command to the inverter when the value is 1 (TRUE), write 0 (FAULT) first, then write 1 (TRUE) again.

#### **Service**

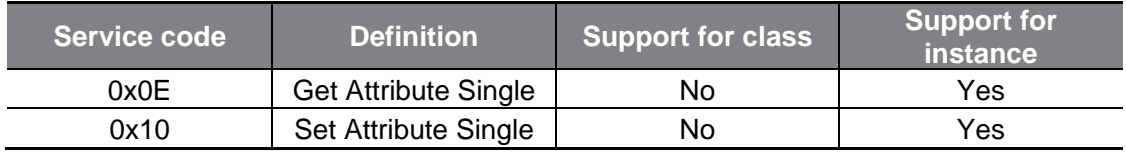

#### **④ Inverter Objects (Class 0x2A, Instance 1)**

#### **Attribute**

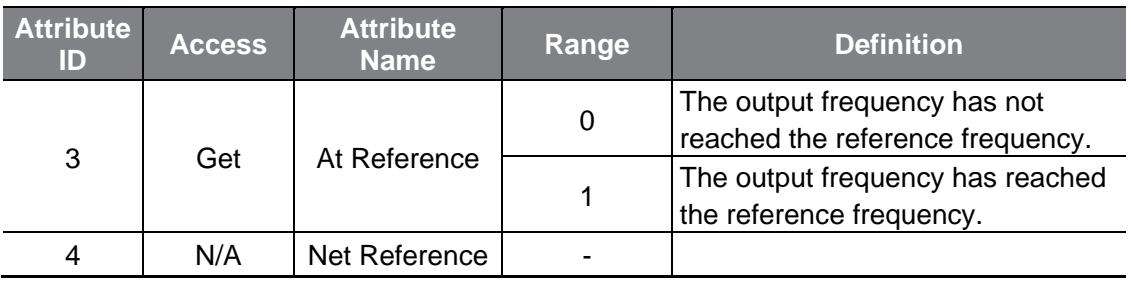

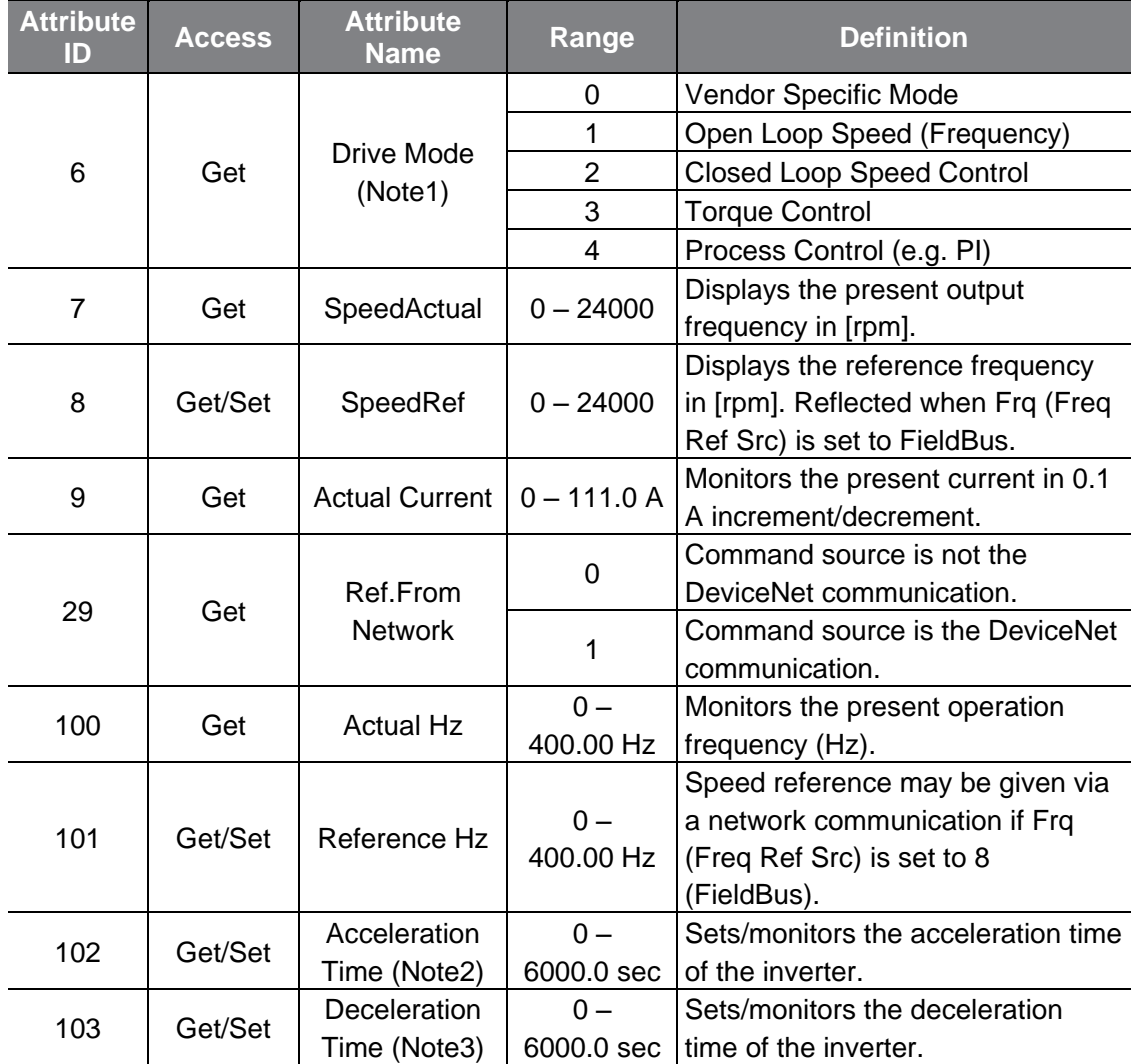

(Note1) Related to AP-01 (App Mode) settings. When AP-01 (App Mode) is set to Proc PID, MMC, then the Drive Mode becomes "Process Control (e.g. PI)."

(Note2) Value at ACC (Acc Time)

(Note3) Value at deC (Dec Time)

#### **Service**

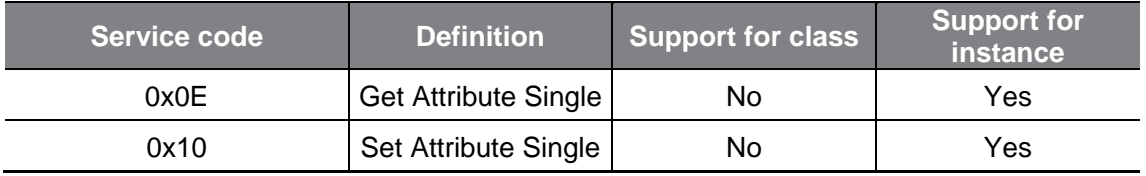

#### **⑤ Class 0x64 (Inverter Object) – Manufacture Profile**

This object is used to access the Keypad Parameters of the inverter.

#### **Attribute**

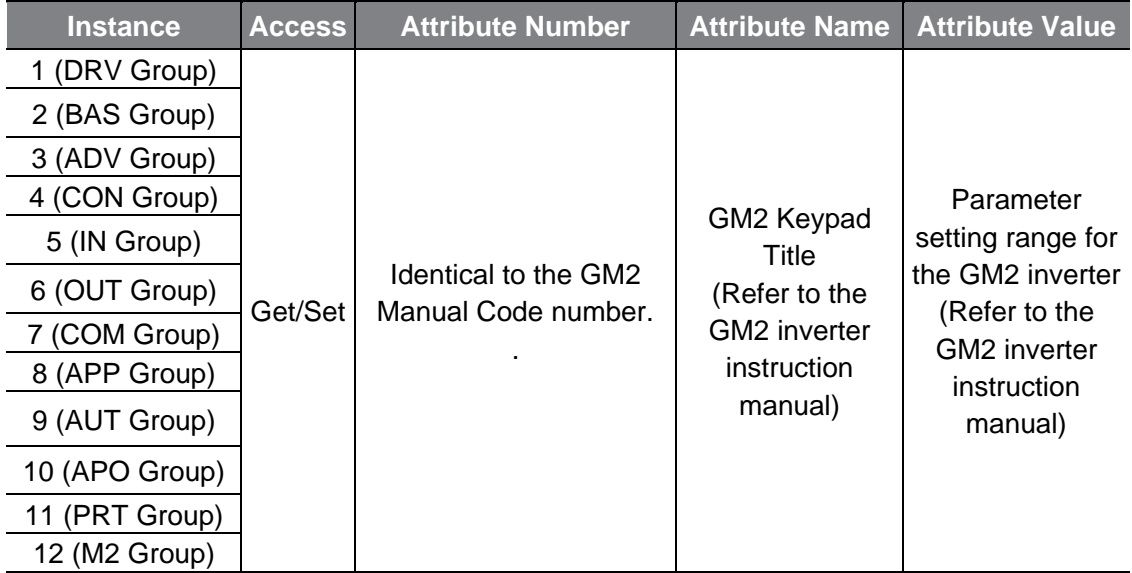

#### **Service**

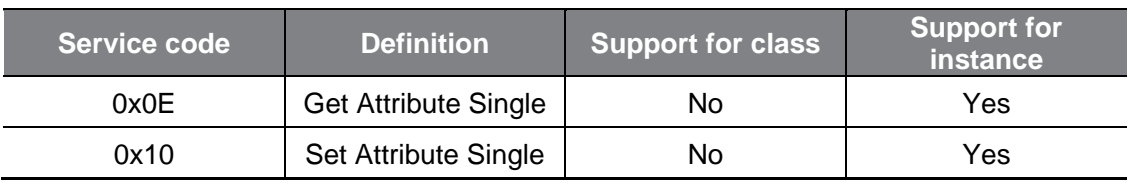

## <span id="page-38-0"></span>**10.3 Modbus TCP Frame**

### <span id="page-38-1"></span>**Modbus TCP Frame Structure**

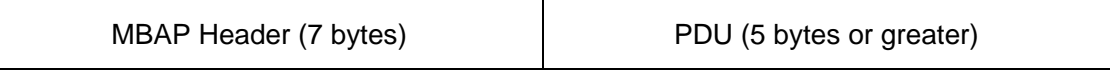

In general, EtherNet communication uses EtherNet II frames.

#### **MODBUS Application Protocol header (MBAP header)**

The following table explains the components of a MBAP header.

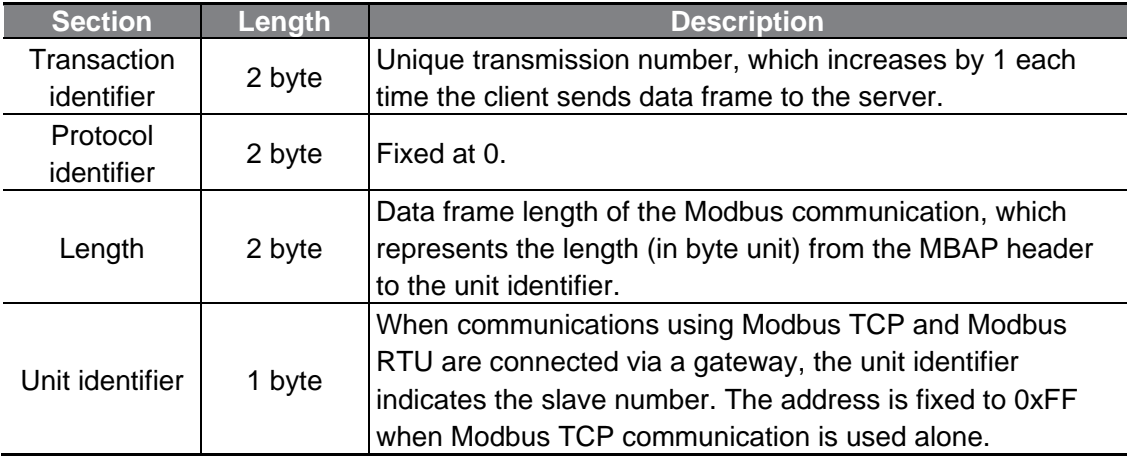

#### **Protocol Data Unit (PDU)**

PDU is the actual data in the Modbus TCP communication, which is composed of a function code and data.

Refer to "10.3.2 Function codes" below for detailed information.

### <span id="page-39-0"></span>**10.3.2 Function Codes**

The Modbus TCP communication involves clients and a server. During communication, clients send commands to the server, and the server responds to the commands. In general, devices such as a PLC, HMI, and PC are used as the client, and the inverter works as a server.

#### **① Read Holding registers**

Read Input registers are functions used to read the server (inverter) data.

The following table explains the components of a request data frame from a client to a server.

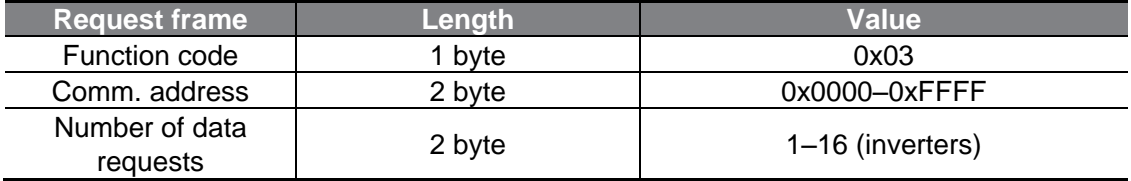

The following table explains the components of a response data frame from a server to a master.

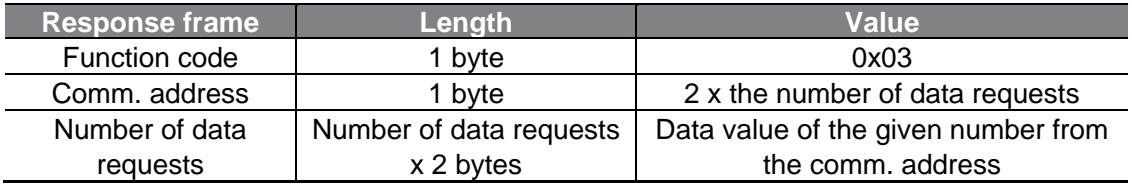

#### **② Read Input registers**

Read Input registers are functions used to read the server (inverter) data.

The following table explains the components of a request data frame from a client to a server.

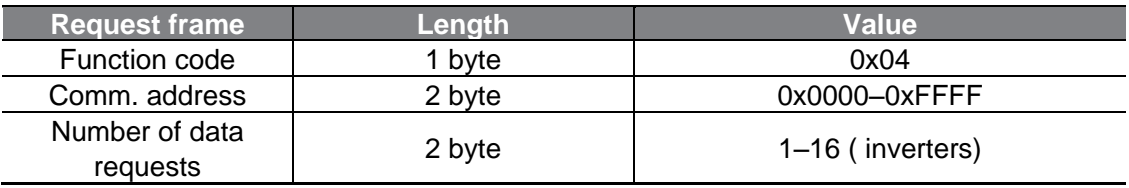

The following table explains the components of a response data frame from a server to a master.

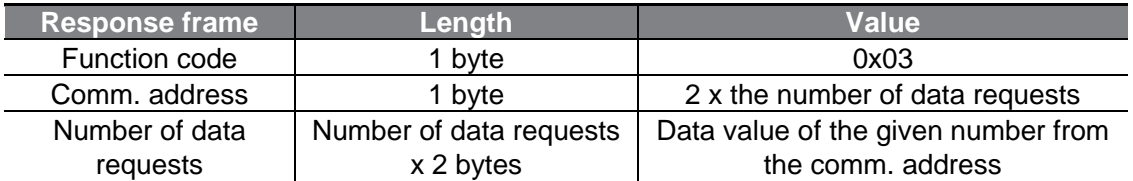

#### **③ Write Single register**

Write Single registers are functions used to write a single server (inverter) data.

The following table explains the components of a request data frame from a client to a server.

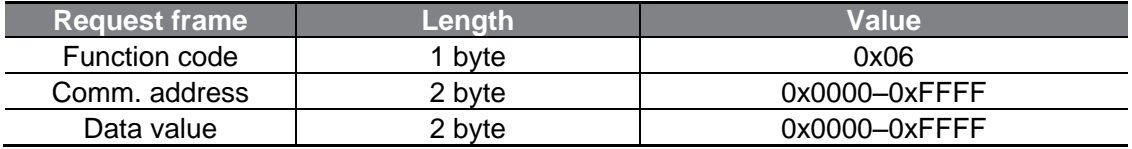

The following table explains the components of a response data frame from a server to a master.

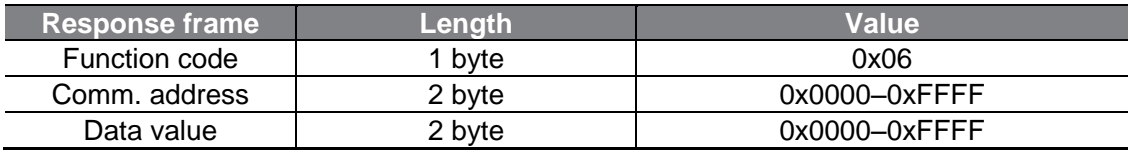

#### **④ Write Multiple register**

Write Multiple registers are functions used to write 1 to 16 consecutive data items on the server (inverter).

The following table explains the components of a request data frame from a client to a server.

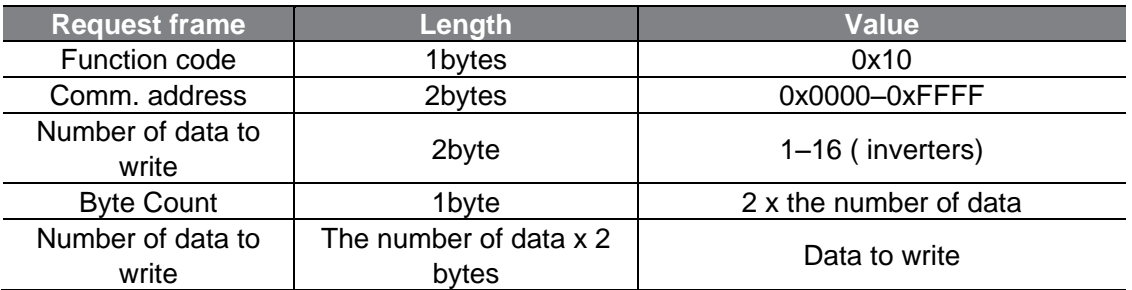

<span id="page-41-1"></span>The following table explains the components of a response data frame from a server to a master.

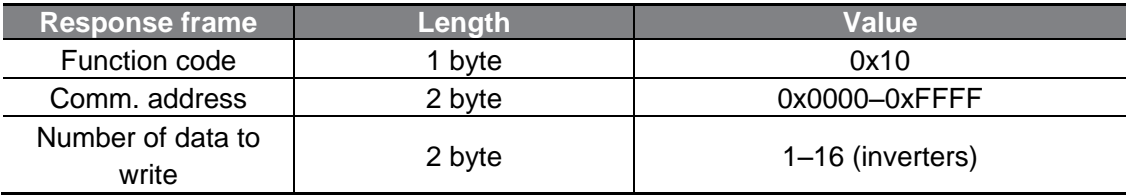

### <span id="page-41-0"></span>**Exception (Except) Frame**

An exception frame is a response frame from a server when an error occurs while responding to the client.

The following table explains the components of an exception frame.

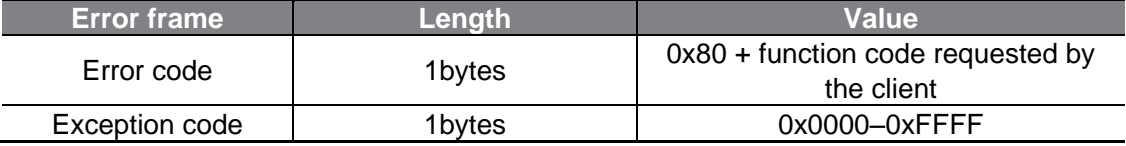

#### Exception code

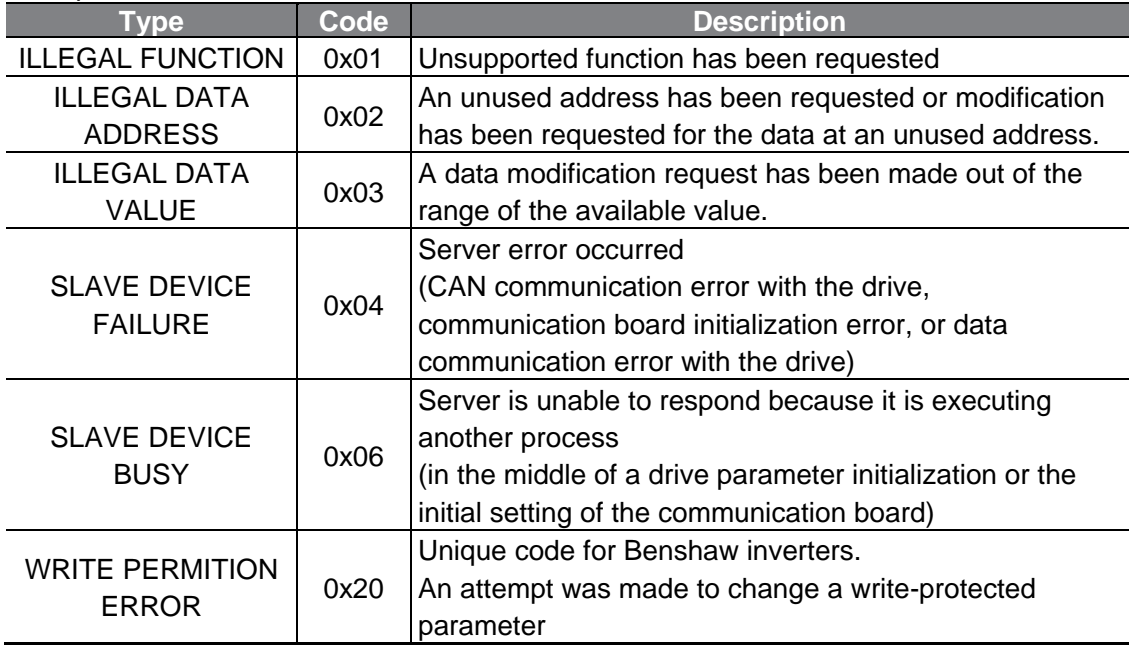

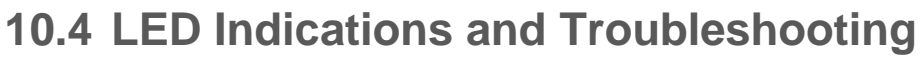

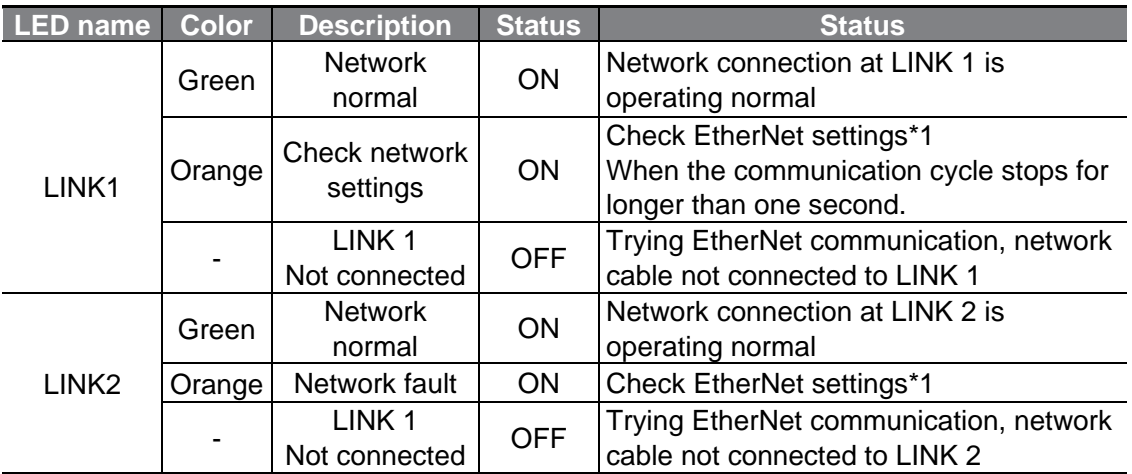

\*1: For EtherNet network settings, check keypad parameters CM-10, CM-11, CM-14, CM-15, CM-23, and CM-24, and the settings for the client devices, such as the PLC.

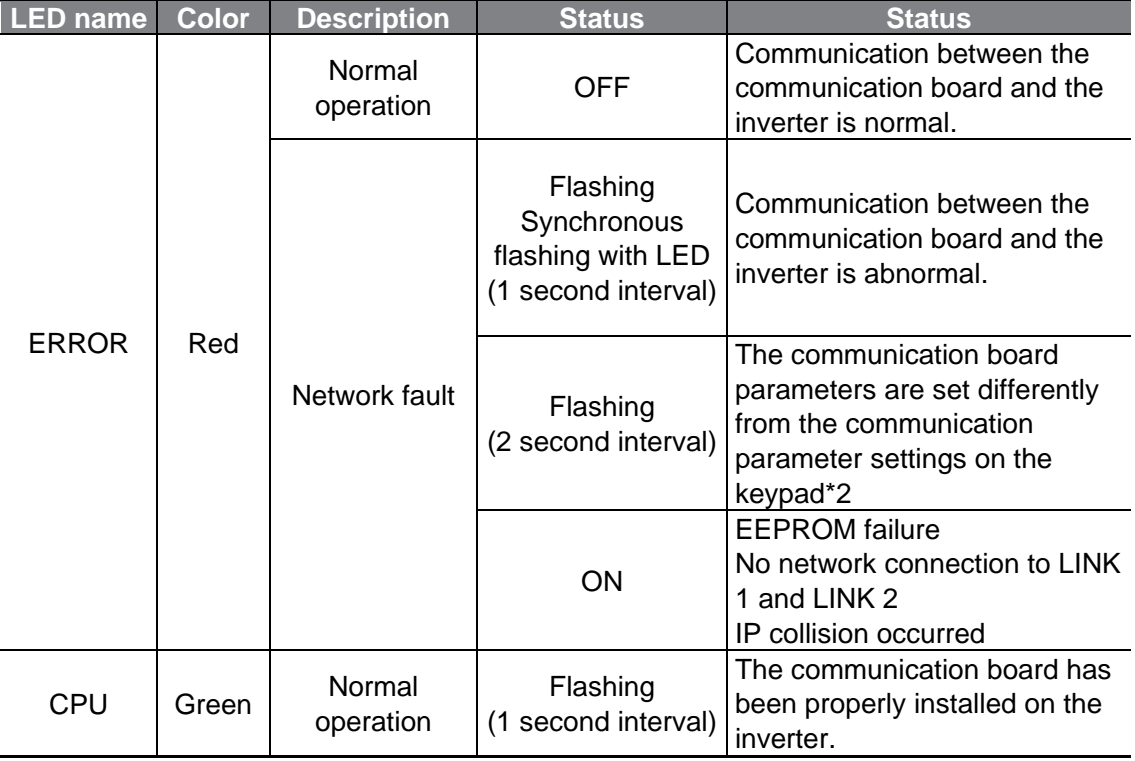

\*2: To synchronize the EtherNet communication board settings with the keypad parameter settings, check the CM Group parameter settings and set CM-94 (Comm. Update) to "1 (yes)."

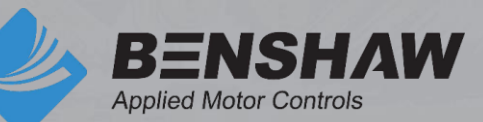

BENSHAW 615 Alpha Drive Pittsburgh, PA 15238 Phone: (412) 968-0100 Fax: (412) 968-5415

BENSHAW Canada 550 Bright Street Listowel, Ontario N4W 3W3 Phone: (519) 291-5112 Fax: (519) 291-2595